This Presentation has no audio

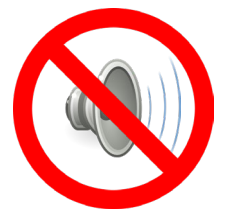

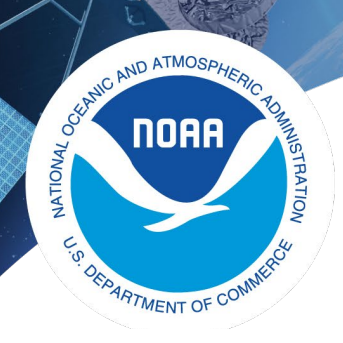

# **Using Satellite Data in GIS**

Michael Soracco NOAA Affiliate for NOAA CoastWatch College Park, MD

https://coastwatch.noaa.gov coastwatch.info@noaa.gov

ArcGIS\_ArcProv3\_Training2023\_General\_EXERCISE\_r1.pptx

Versioning: 2022,Soracco, , ArcGIS Pro 3.0 2022, Soracco, ArcMap 10.8.1 2020, Soracco, ArcMap 10.7

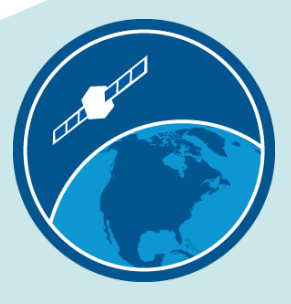

CoastWatch Training, 2023, Virtual Class

### This Training

- Component of the *NOAA CoastWatch Satellite Training Course*
- Comprised of 3 modules: Data, Tools, Exercise(s)
- Uses ESRI ArcGIS Pro, but techniques work with QGIS and other GIS software [Spatial Analyst or Image Analyst extension required to access Sample tool]
- Updated from CoastWatch Satellite GIS training originally given in 2000 for avenue-based ArcView 3.1 and in 2022 form ArcMap 10.8.1

This slide has no audio

## A few notes on ArcMap/ArcGIS for NOAA Users

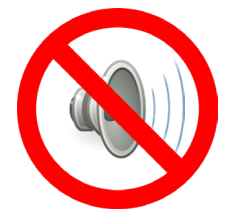

- The version of ArcGIS Pro used in this exercise is v3.0.2
- The Environmental Data Connector (EDC) has been deprecated and removed from this training
- ArcMap 10.8.1 was the final release of ArcMap and all future development is in ArcGIS Pro. ArcMap 10.8.1 will continue to be supported until 2026 via the normal Esri support cycle. If you are unsure of which product to choose, consider ArcGIS Pro.

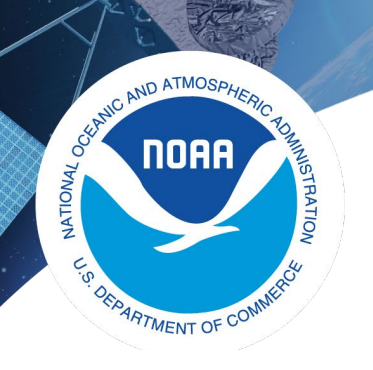

# **Using Satellite Data in GIS: Exercise**

Michael Soracco NOAA Affiliate for NOAA CoastWatch College Park, MD

https://coastwatch.noaa.gov coastwatch.info@noaa.gov

ArcGIS\_ArcProv3\_Training2023\_General\_EXERCISE\_r1.pptx

Versioning: 2022,Soracco, , ArcGIS Pro 3.0 2022, Soracco, ArcMap 10.8.1 2020, Soracco, ArcMap 10.7

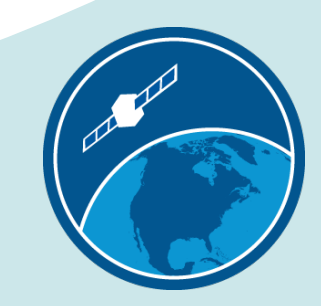

# Exercise Background

• Patterned after Python Exercise: "Extract" data along turtle track" --

https://coastwatch.gitbook.io/satellite-course/tutorials/python-tutorial/4.-extract-dataalong-a-turtle-track

- Uses import of NetCDF, CSV
- Builds upon "ArcGIS Tutorial" and TurtleWatch Zone -- https://coastwatch.gitbook.io/satellitecourse/tutorials/arcgis-tutorial
- Identifies 0 to 360 and
	- -180 to 180 longitude issues

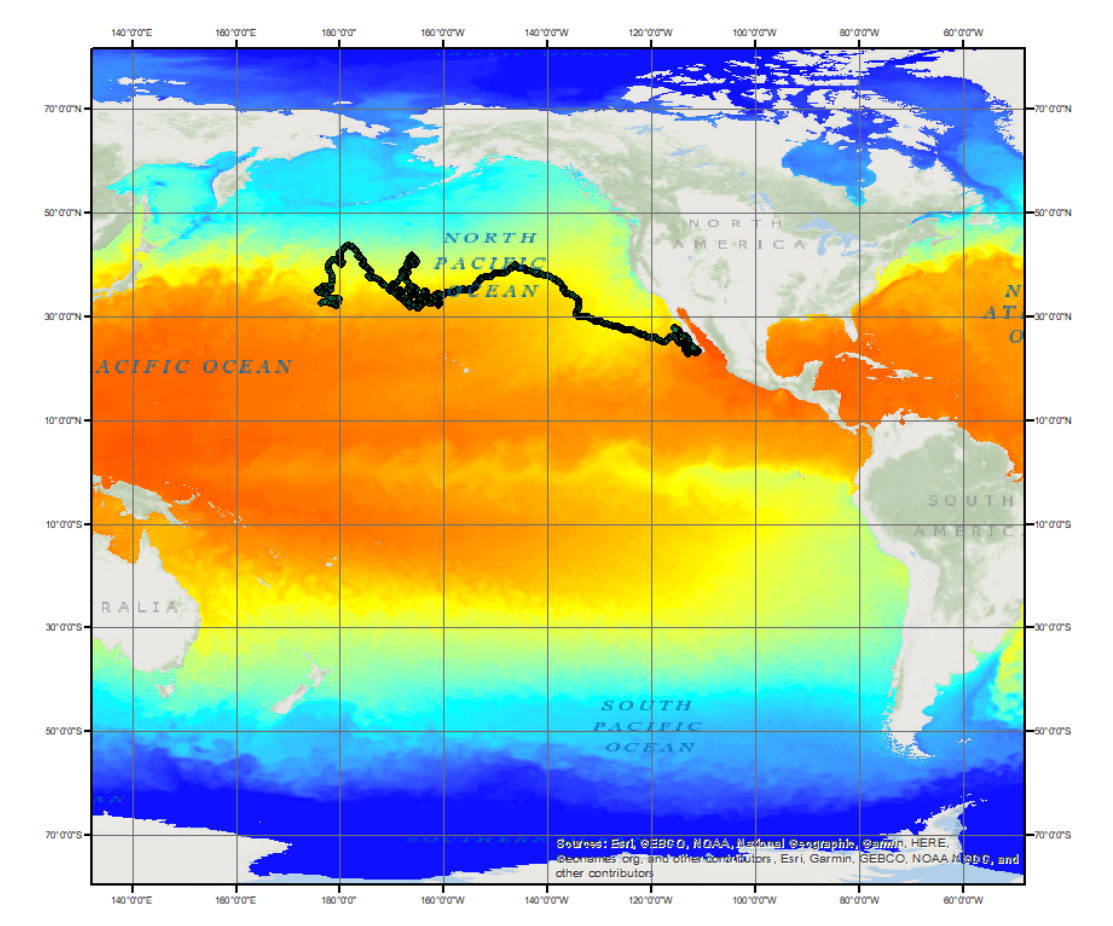

Multi-year turtle track atop single SST image

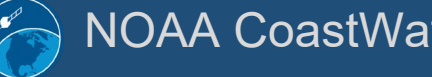

### ArcGIS: Extract data along a turtle track

• Scenario: A juvenile loggerhead sea turtle (ARGOS ID 25317) provided positional data over a period of three years

• Research Question: Does this sea turtles' behavior correspond to oceanographic surface parameters such as sea surface temperature? Does the turtle remain within the TurtleWatch Area (17.5° to 18.5°C)?

- Conditions:
	- Date range: May 2005 2008 (1232 days)
	- Distance travelled: 19,491 km
	- Tracking Duty Cycle:
		- 6 hours on , 48 hours off

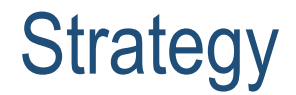

#### There are often several pathways to achieve the same results using GIS.

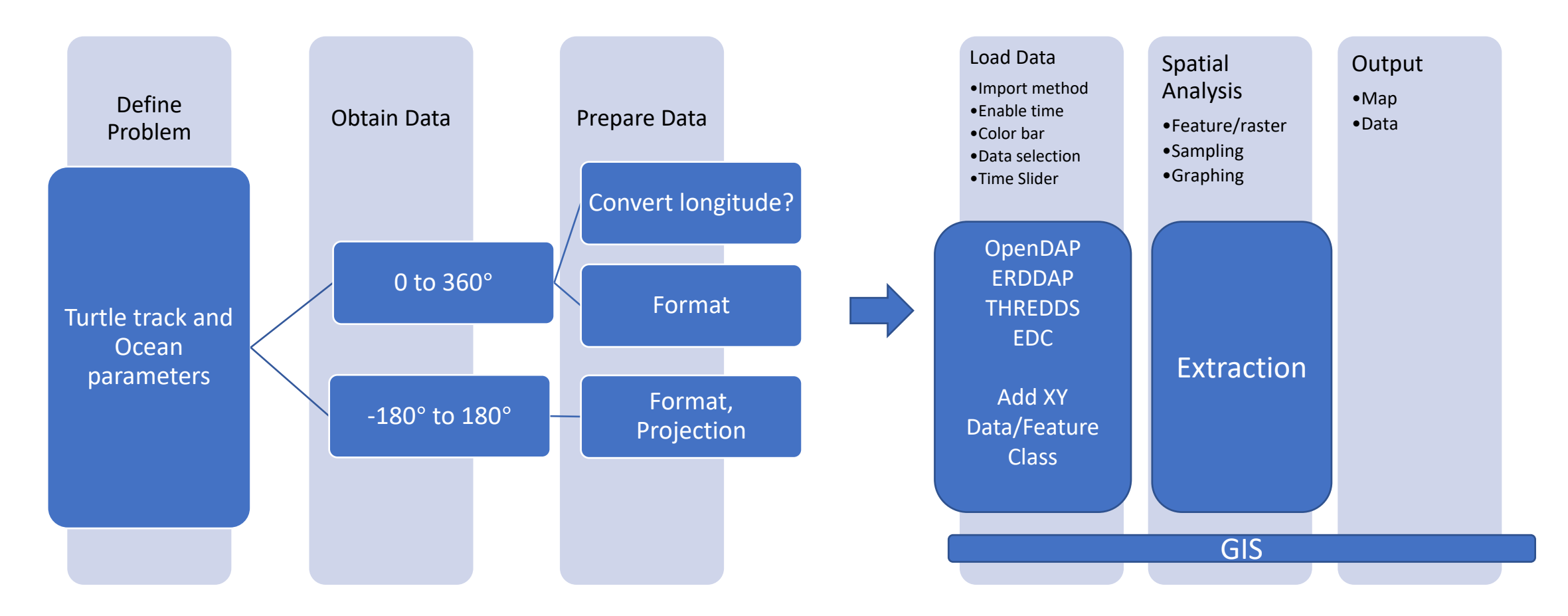

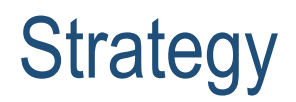

- Perform matchup of turtle locations with parameters
	- Import Turtle CSV:
		- https://oceanwatch.pifsc.noaa.gov/files/25317\_05.dat
	- Convert to Feature Layer / Shapefile
- Obtain SST satellite data for geographic coverage and period of study
- Outputs:
- 1. Overview map example day of parameter and turtle tracks
- 2. Map output showing turtle locations and parameter values
- 3. Graph of parameter value for each turtle location vs Time
- 4. Export Movie showing Turtle, Parameter, TurtleWatch Zone

- Allows a quick look at the data types and extents we'll be working with
- For the Overview Map, only the turtle track CSV file is required.
- Displaying a parameter (i.e. SST) is optional, but the map should be labeled that the SST data is from a single day.
- Use 0->360 data for this Overview Map
- As a general rule-of-thumb, load raster data first as ArcMap will use the coordinate system of the raster data

- Obtain SST data from <https://oceanwatch.pifsc.noaa.gov/>
	- in 0-360
	- a SINGLE date between the start/end of the turtle track – i.e. October 10, 2006
	- NetCDF format
	- ERDDAP [Link](https://oceanwatch.pifsc.noaa.gov/erddap/griddap/goes-poes-1d-ghrsst-RAN.nc?analysed_sst%5B(2006-10-10T12:00:00Z)%5D%5B(-89.975):(89.975)%5D%5B(0.025):(359.975)%5D&.draw=surface&.vars=longitude|latitude|analysed_sst&.colorBar=|||||&.bgColor=0xffffffff)

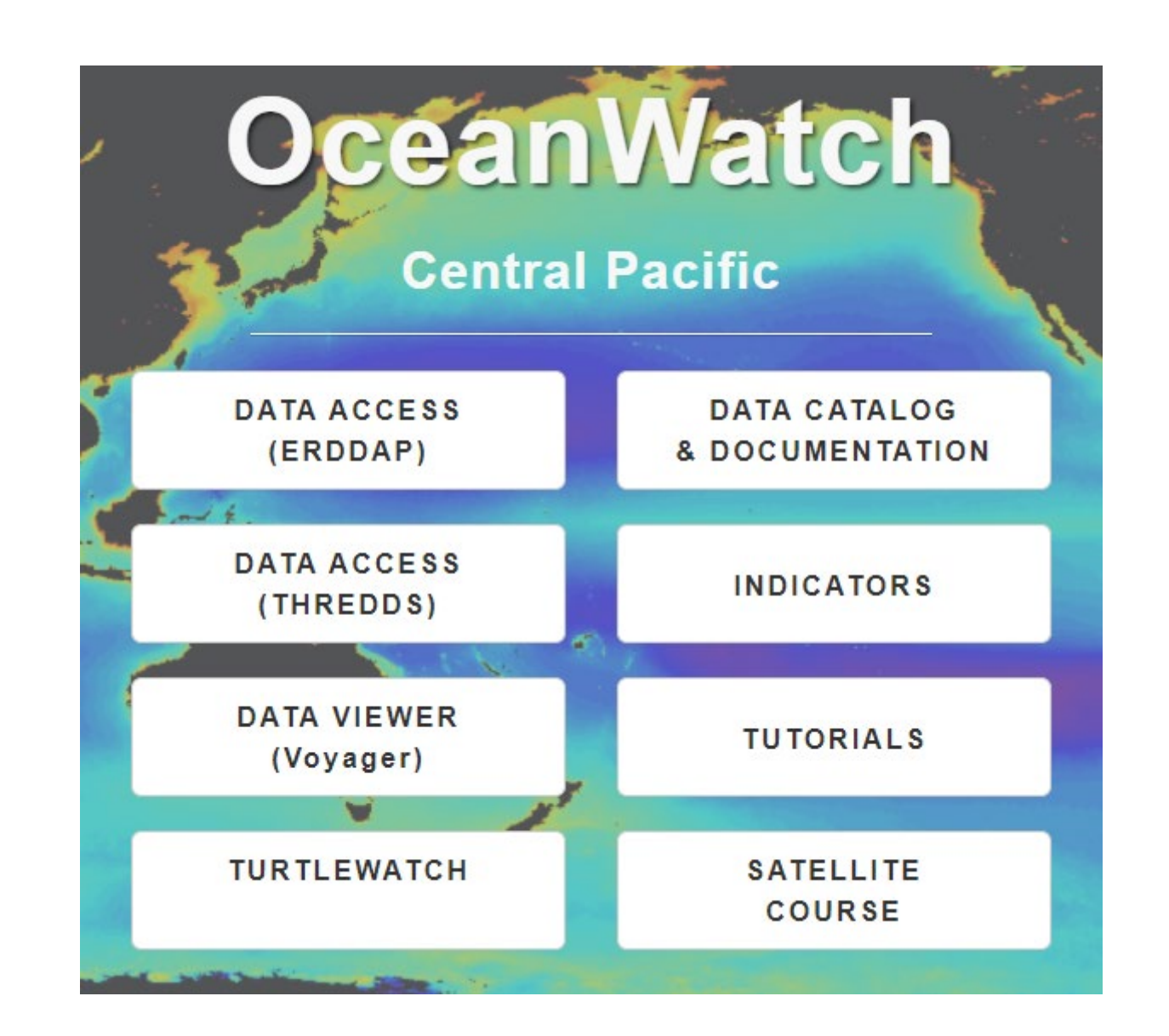

- Obtain Turtle Track
	- Data [Link](https://oceanwatch.pifsc.noaa.gov/files/25317_05.dat)
	- Save As: 25317\_05.dat.csv

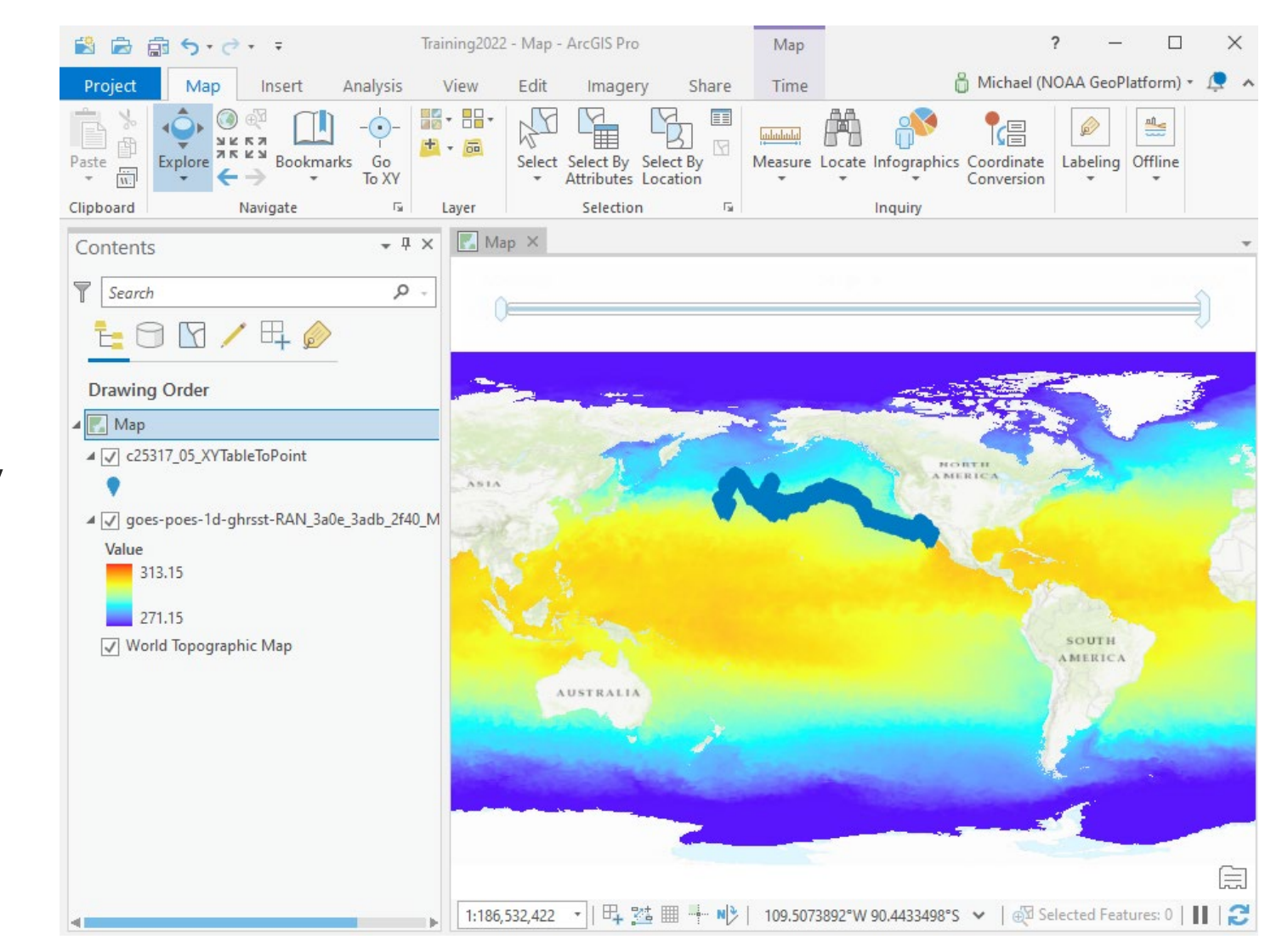

#### [https://oceanwatch.pifsc.noaa.gov/files/25317\\_05.dat](https://oceanwatch.pifsc.noaa.gov/files/25317_05.dat)

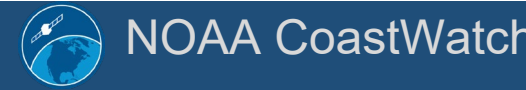

NOAA CoastWatch https://coastwatch.noaa.gov Training 2023, Virtual 11

- Open ArcGIS Pro to Blank Map
- Drag-and-Drop the NetCDF file onto the View
- Data may not load

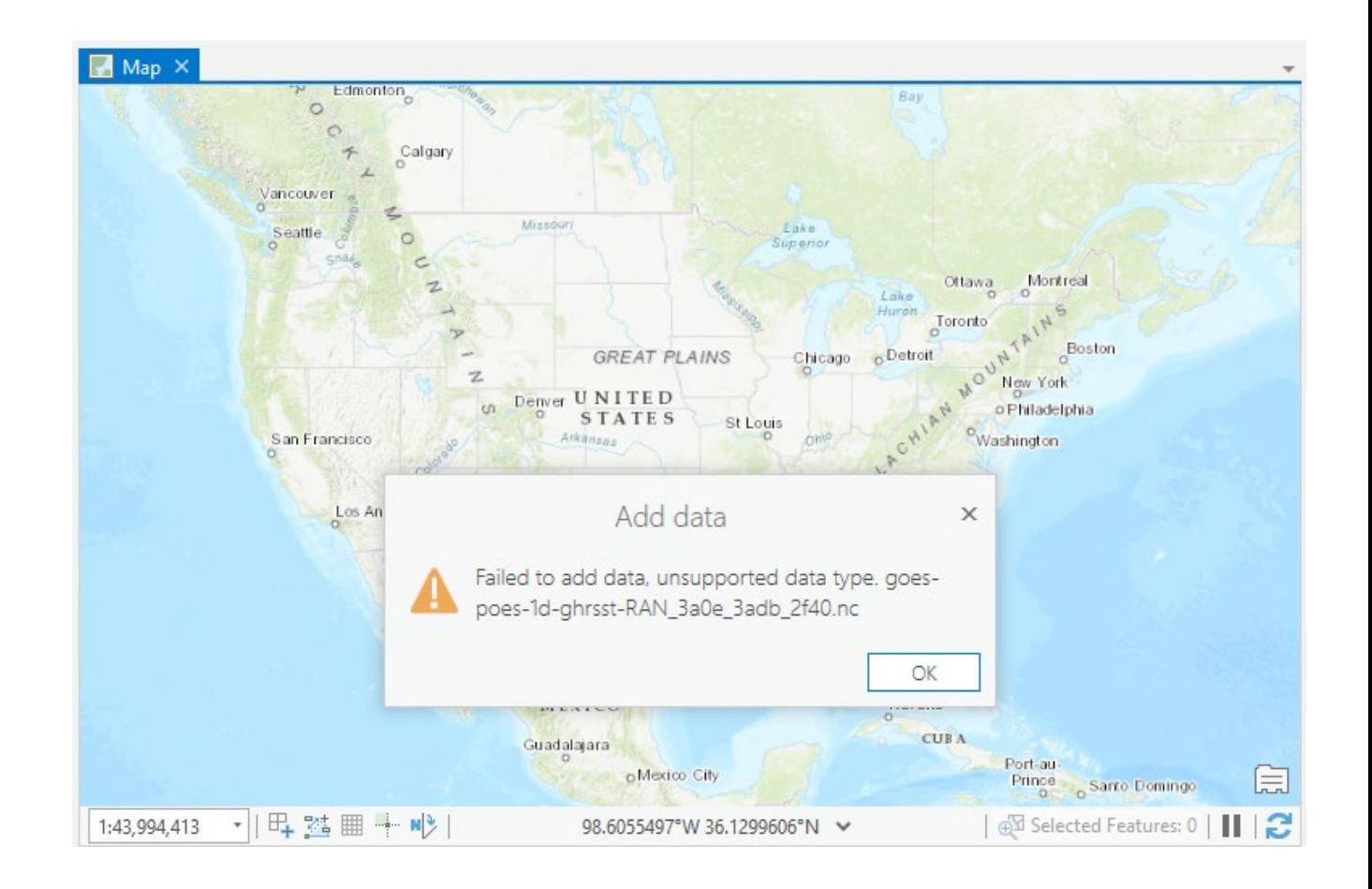

- Use Tools (tool via Add Data or Toolbox)
- "Make Multidimensional Raster Layer"
- Click 'Run'

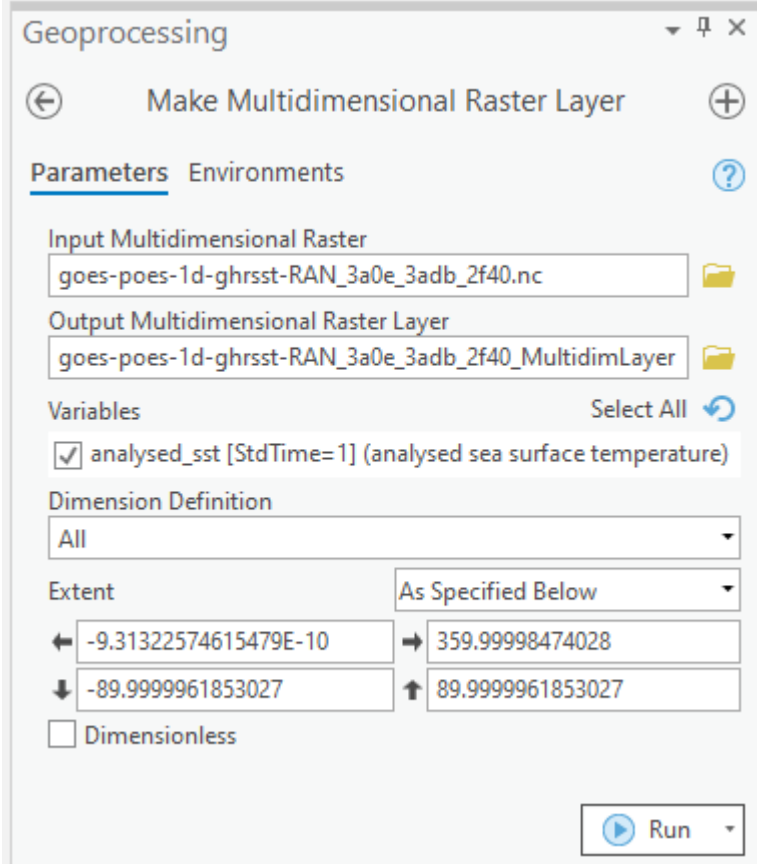

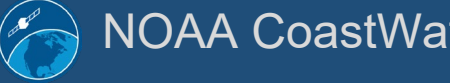

- Data displays
- Does not appear 0-360

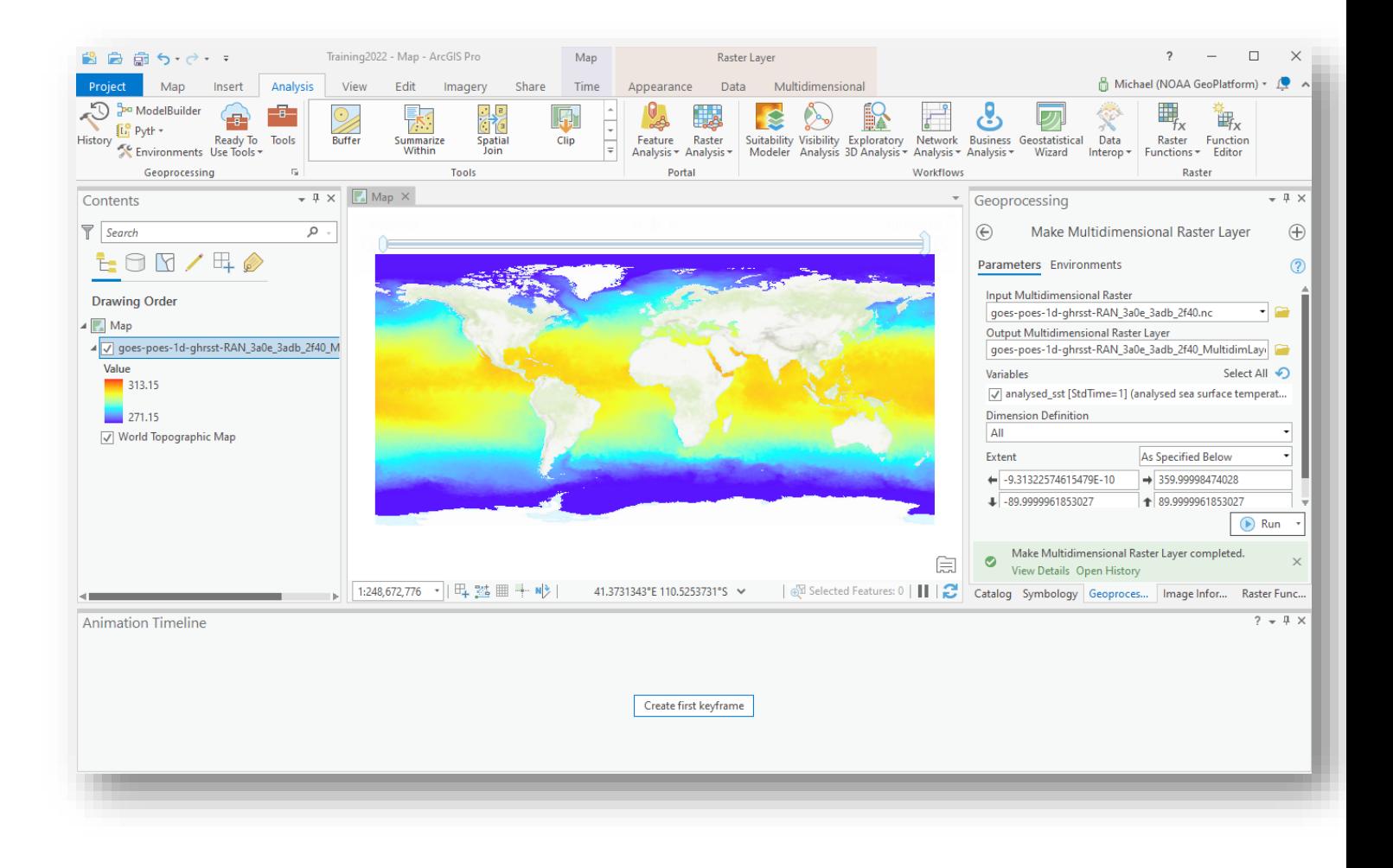

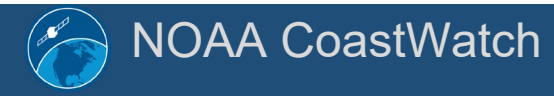

- Modify "Map Properties"
	- <right click>
- Set Coordinate Systems to "Enable wrapping around the date line"
- Click 'Ok'

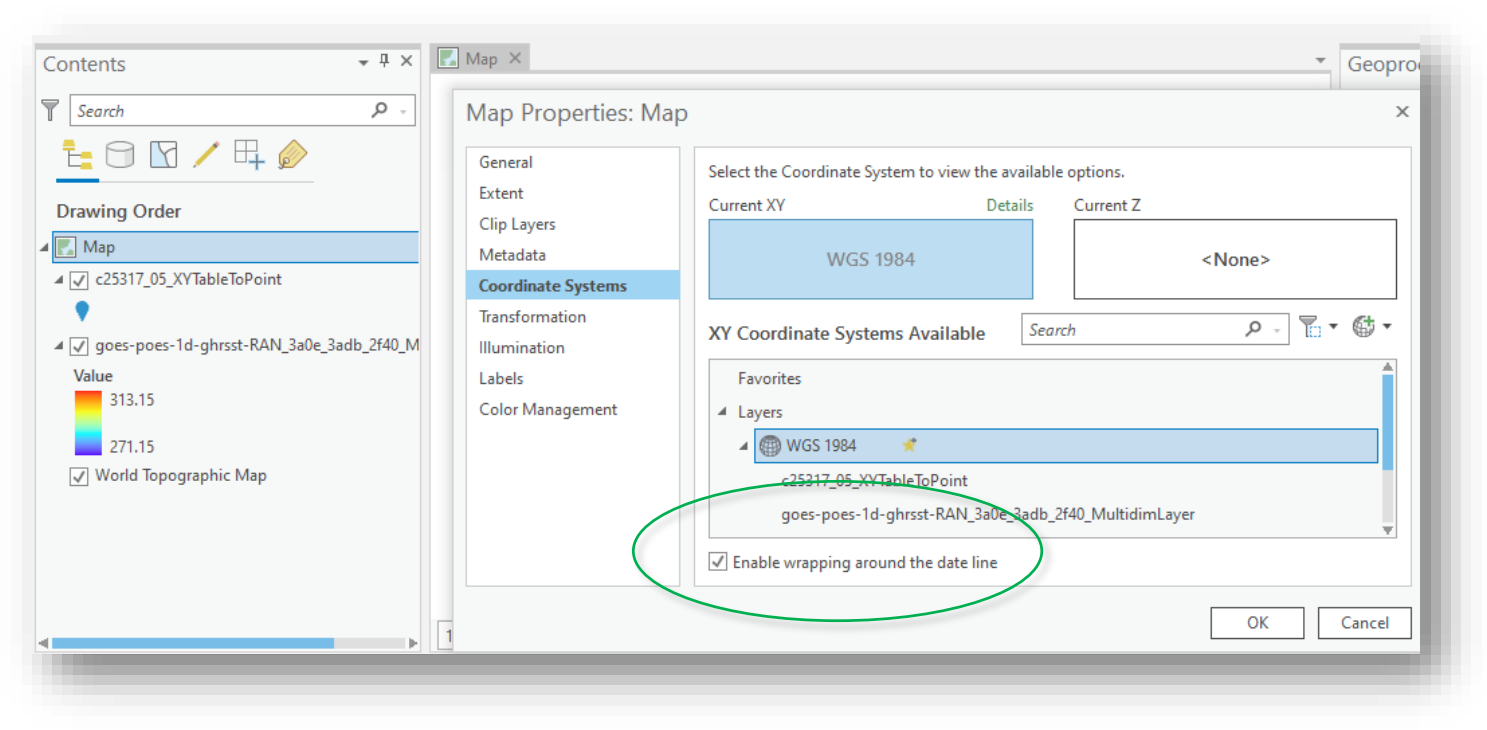

- Add XY Point Data to import Turtle Track
- Confirm the X and Y Fields

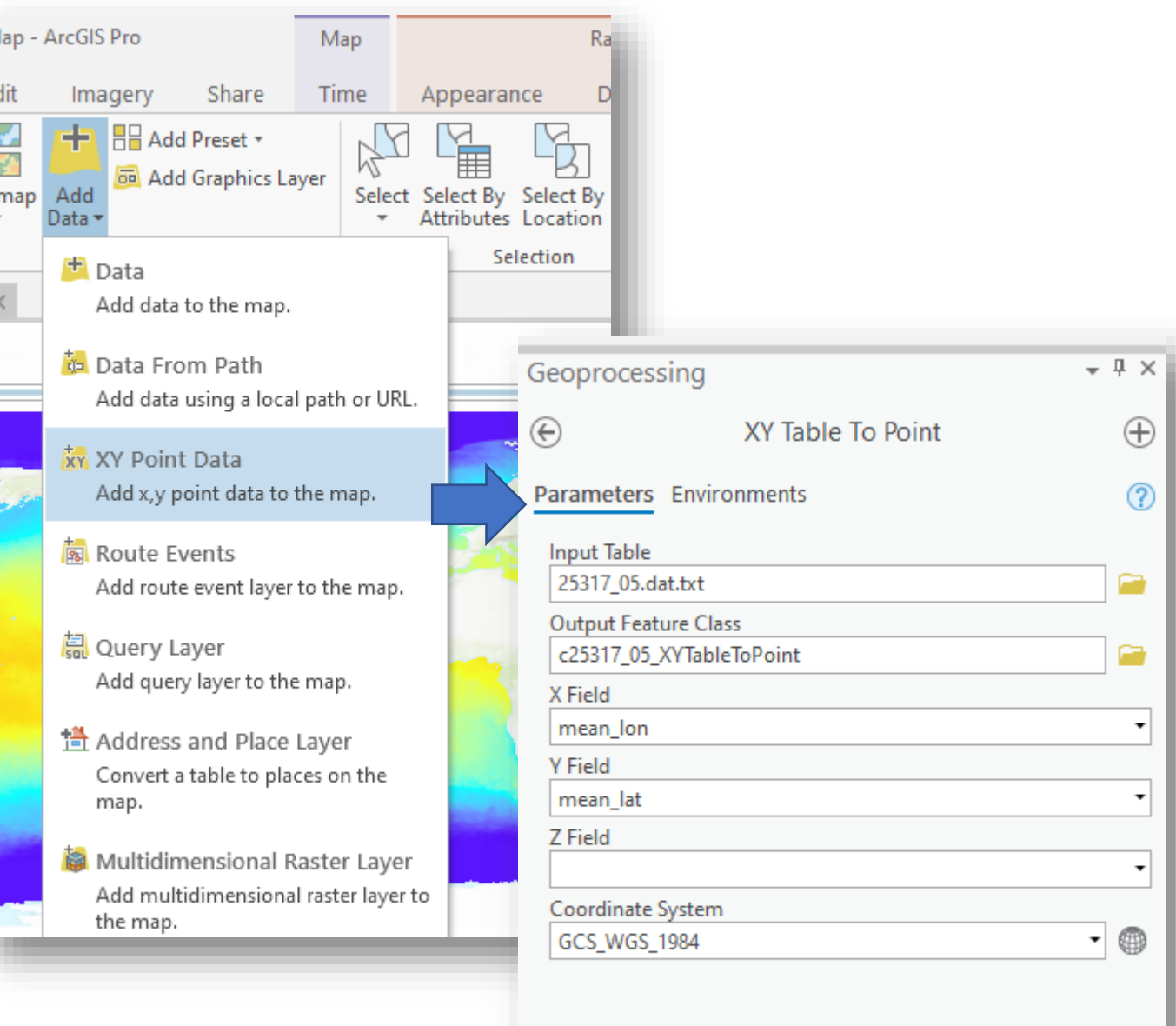

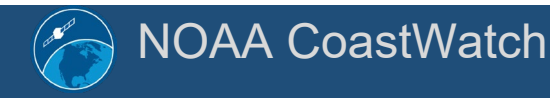

#### NOAA CoastWatch https://coastwatch.noaa.gov Training 2023, Virtual 16

 $E<sub>C</sub>$ 

 $\odot$  Run

- Tailor the Map
- Options:
	- Title
	- Color symbology to SST
	- Turtle track icon/color
	- Basemap / Labels
	- Map properties (Legend, scale, North arrow, graticules)

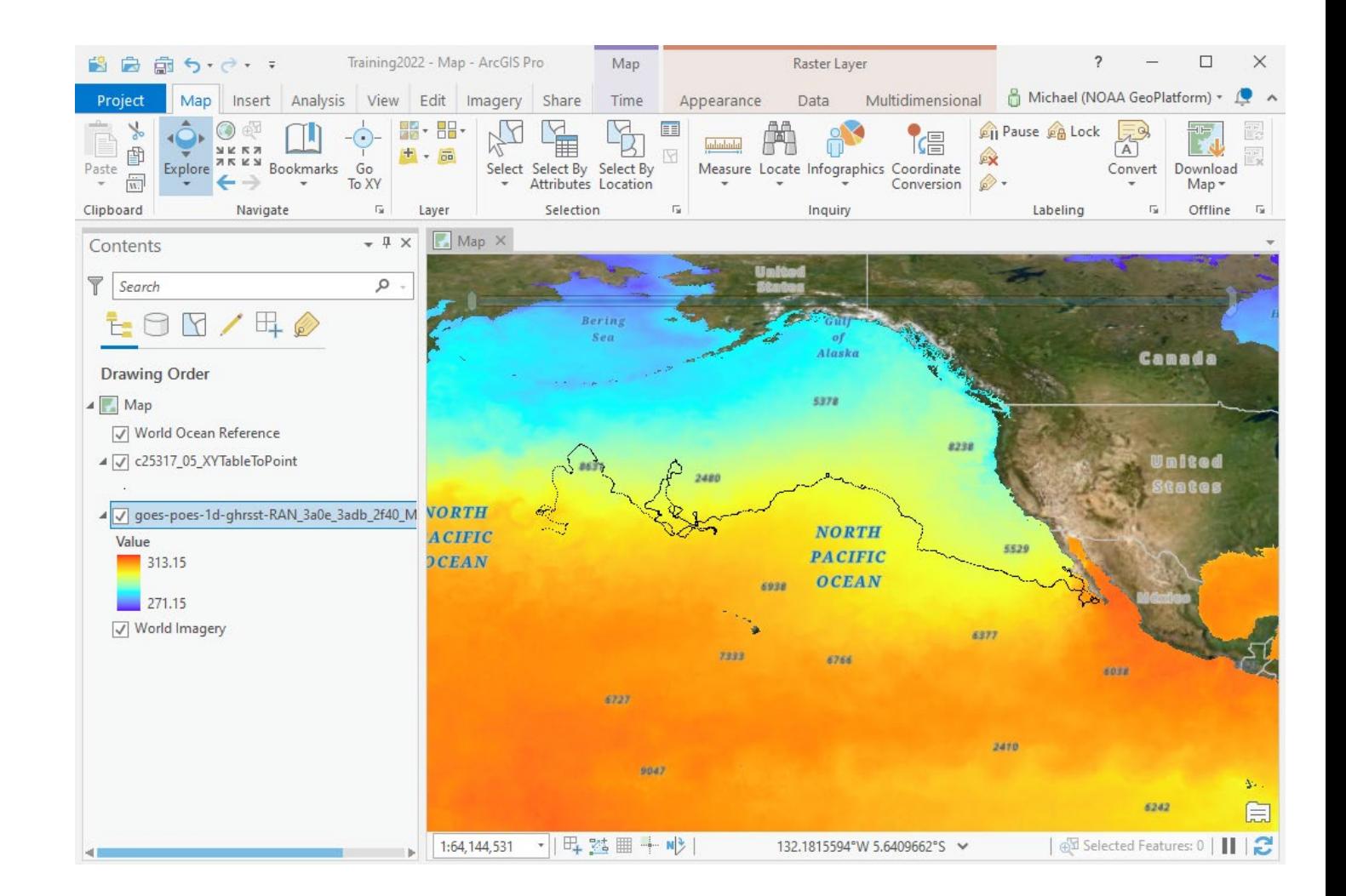

- Label the Layout View
- Save the map as an image file
- We now have an overview of the 3+ year Turtle track

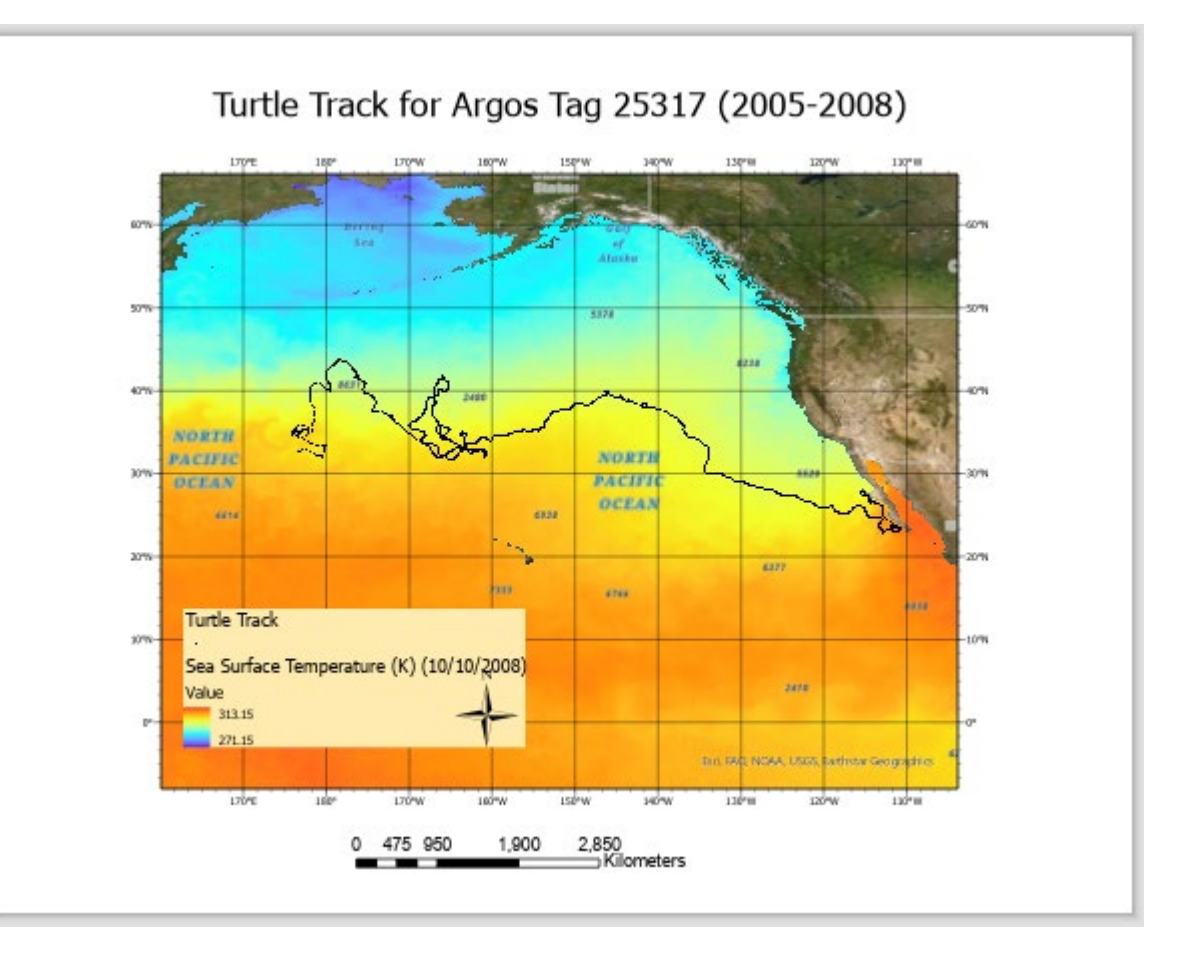

### Overview Map -- Observations

- Data is displayed across the Dateline when 'Enable wrapping' is checked
- Loading X-Y Data created a table for display only (not queryable/selectable)
- Drag-and-drop may not work
- Given the extent of the track spatially and temporally, that could result in a lot of data…

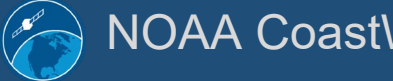

# Strategy Adjustments

- Reduce study area to:
	- Feature of interest
	- $\cdot$  ~15 months or (37% of total track time)
	- Geographic area
		- Lat: 31-42 deg N
		- Long360: 189 to 200 deg
		- Long180: -171 to -160 deg
- Work in -180 to 180

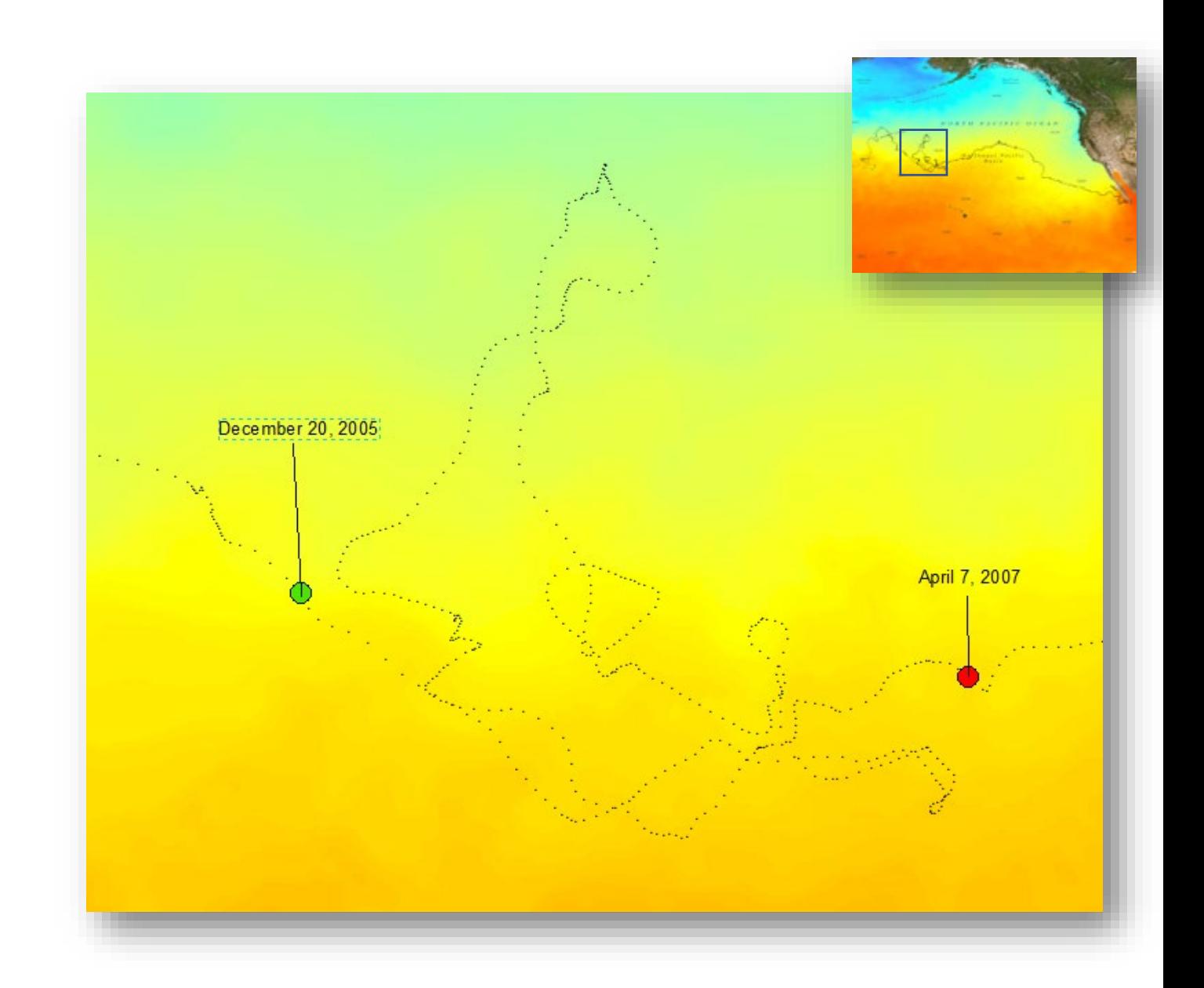

### Data Preparation -- Turtle Data

• Turtle CSV:

https://oceanwatch.pifsc.noaa.gov/files/25317\_05.dat

- No metadata
- One X-Y pair per day
- Satellite tracking so we'll assume WGS84 Ellipsoid / Datum

# Data Preparation – Turtle Data (cont.)

- Headers: "mean lon","mean\_lat","year","month","day"
	- Save As .csv; load into a spreadsheet or use 'more' in Linux to see file contents

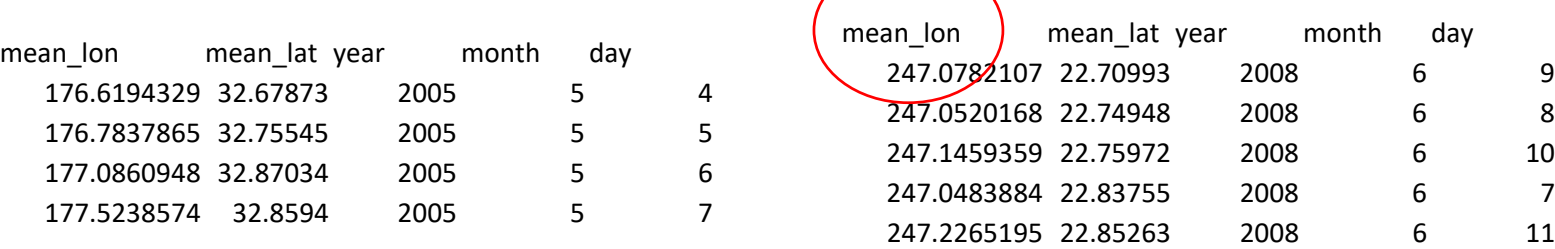

- Other observations about the CSV
	- Temporal Range: May 4, 2005 September 18, 2008
	- Spatial Range:
		- Latitude: 22.70 to 43.86;
		- Longitude: 175.86 to 249.28 (175.86E to 110.72W)
	- Longitudes 0 to 360 degrees. [Most GIS can handle 0-360 but not with all tools]
	- Separate fields for Year, Month, Day. No times.

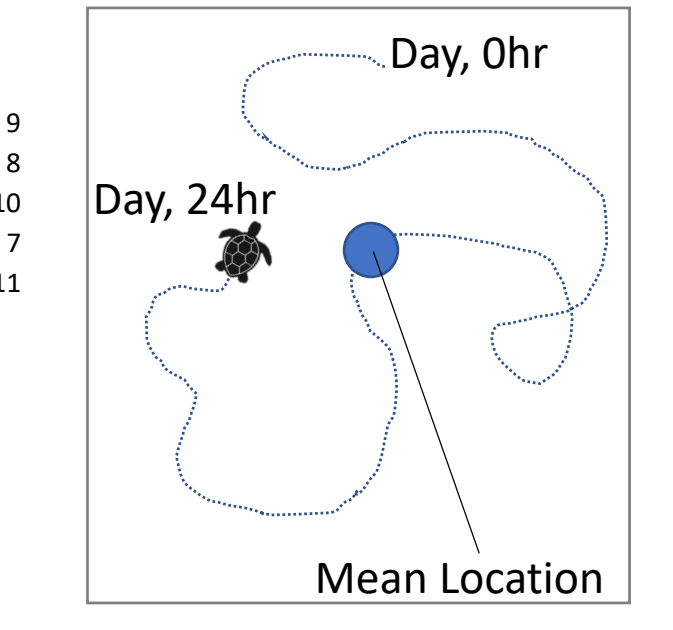

#### Data Preparation: Input data modification

- Modify the dat/CSV file. Combine the Year, Month, Day to a single field. For this exercise using ArcMap, the following conventions are preferred:
	- A coverage or shapefile identifies dates in a date field with this format: yyyy-mm-dd.
	- A geodatabase formats the date as datetime yyyy-mm-dd hh:mm:ss AM or PM
- Use a spreadsheet and create a **Date** column with **'=DATE(C2,D2,E2)'** to convert into a date and re-format to custom **yyyy-mm-dd**
- Use a spreadsheet and create a **mean\_lon180** column with **'=A2-360**'
- Reorder columns: Date, mean Ion180, mean Iat, etc. Save as CSV

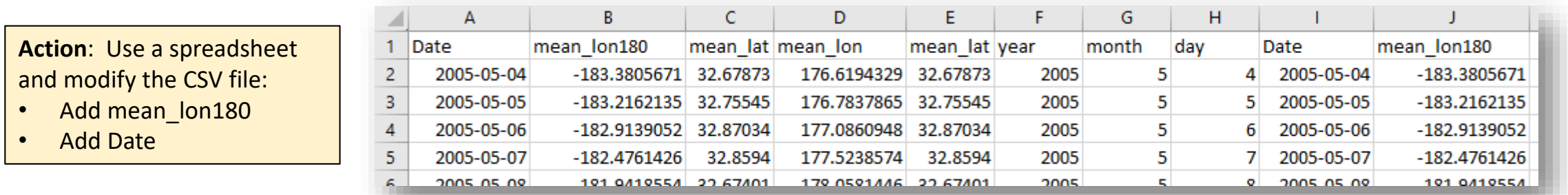

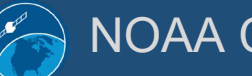

### Obtain Satellite Data

- SST
	- Require values of each parameter
	- Source of turtle data is mean lat/long, can a turtle travel more than 1km or 5km in a day?
	- Temporal period is daily, multiyear
	- NOAA Blended SST a good candidate
- Use either EDC, ERDDAP, THREDDS, OpenDAP to obtain a NetCDF dataset with daily time 'slices'.
- Note if using 0 to 360 or -180 to 180; Choose to match other data
- The following slides show multiple means to obtain the data

#### **ERDDAP > griddap > Data Access Form o**

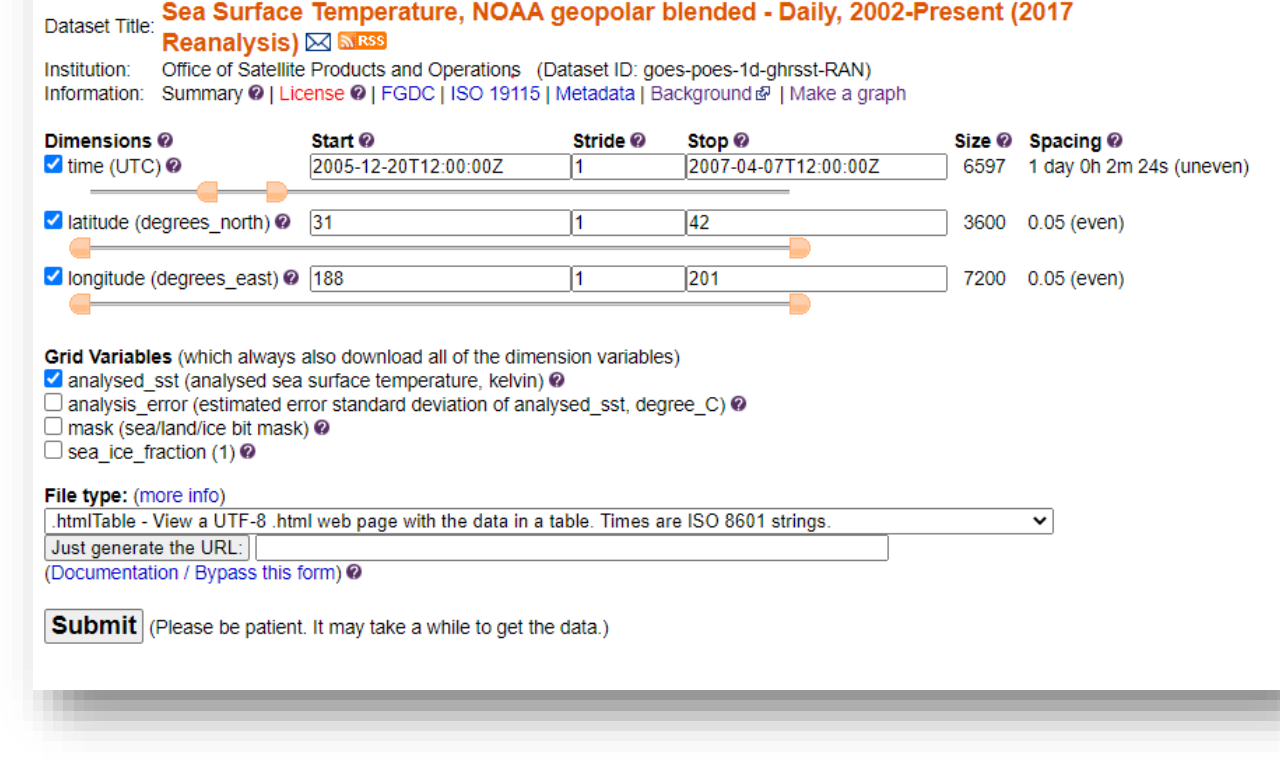

### Obtain Satellite Data

- ERDDAP:
	- 0-360: goes-poes-1d-ghrsst-RAN\_360\_turtle2005-2007.nc
		- https://oceanwatch.pifsc.noaa.gov/erddap/griddap/goes-poes-1d-ghrsst-RAN.nc?analysed sst[(2005-12-20T12:00:00Z):1:(2007-04-07T12:00:00Z)][(31):1:(42)][(188):1:(201)]
	- -180 to 180: noaacwBLENDEDsstDaily 180 turtle2005-2007.nc
		- [https://coastwatch.noaa.gov/erddap/griddap/noaacwBLENDEDsstDaily.nc?analysed\\_sst\[\(2005-12-](https://coastwatch.noaa.gov/erddap/griddap/noaacwBLENDEDsstDaily.nc?analysed_sst%5B(2005-12-20T12:00:00Z):1:(2007-04-07T12:00:00Z)%5D%5B(31):1:(42)%5D%5B(-171):1:(-160)%5D) 20T12:00:00Z):1:(2007-04-07T12:00:00Z)][(31):1:(42)][(-171):1:(-160)]
- THREDDS (Aggregated View):
	- [https://coastwatch.noaa.gov/thredds/ncss/BlendedSST5kmNightAggGHRSSTSTARLoM?v](https://coastwatch.noaa.gov/thredds/ncss/BlendedSST5kmNightAggGHRSSTSTARLoM?var=analysed_sst&north=42&west=-171&east=-160&south=31&disableProjSubset=on&horizStride=1&time_start=2005-12-20T12:00:00Z&time_end=2007-04-07T12:00:00Z&timeStride=1&accept=netcdf) ar=analysed\_sst&north=42&west=-171&east=- 160&south=31&disableProjSubset=on&horizStride=1&time\_start=2005-12- 20T12%3A00%3A00Z&time\_end=2007-04- 07T12%3A00%3A00Z&timeStride=1&accept=netcdf

### Obtain Satellite Data -- THREDDS

#### • THREDDS (Aggregated View)

- NCSubsetService
- Generates URL in addition to fetching data

#### Select Variable(s):

Variables with Time coordinate time

 $\blacksquare$  analysed\_sst = analysed sea surface temperature  $\Box$  analysis\_error = estimated error standard deviation of analysed\_sst  $\Box$  mask = sea/land/ice bit mask  $\Box$  sea\_ice\_fraction = sea ice fraction

[https://coastwatch.noaa.gov/thredds/ncss/BlendedSST5kmNightAggGHRSSTSTARL](https://coastwatch.noaa.gov/thredds/ncss/BlendedSST5kmNightAggGHRSSTSTARLoM?var=analysed_sst&north=42&west=-171&east=-160&south=31&disableProjSubset=on&horizStride=1&time_start=2005-12-20T12:00:00Z&time_end=2007-04-07T12:00:00Z&timeStride=1&accept=netcdf) oM?var=analysed\_sst&north=42&west=-171&east=- 160&south=31&disableProjSubset=on&horizStride=1&time\_start=2005-12- 20T12%3A00%3A00Z&time\_end=2007-04- 07T12%3A00%3A00Z&timeStride=1&accept=netcdf

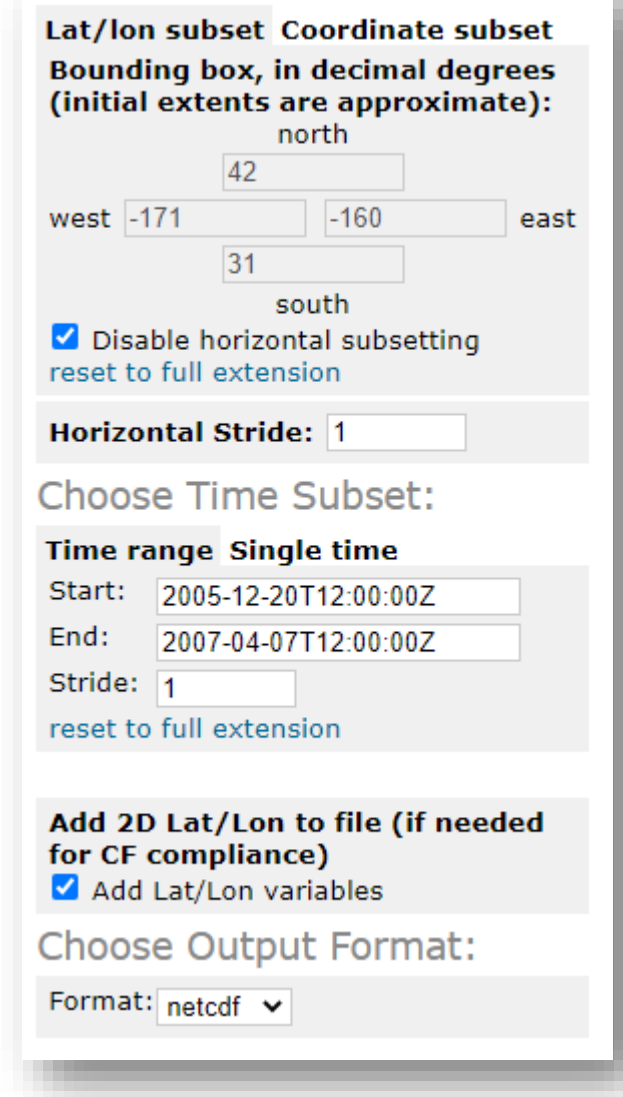

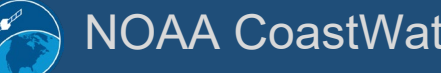

NOAA CoastWatch https://coastwatch.noaa.gov Training 2023, Virtual 26

# Loading Satellite Data

- Open ArcGIS to Blank Map
- ArcGIS Pro: Add Data **Ba** 
	- Add Multidimensional Raster Layers
- Set the Input netCDF file
- Select Variable: analysed sst
- Set Output Configurtion to:
	- ArcPro 3.0+: Multidimensional Multivariate Raster
	- ArcPro < 3.0: Classic NetCDF Raster
	- This allows the time dimension to be keyed to the data variable so when 'Time' is enabled for the layer, it is synced to the time slider

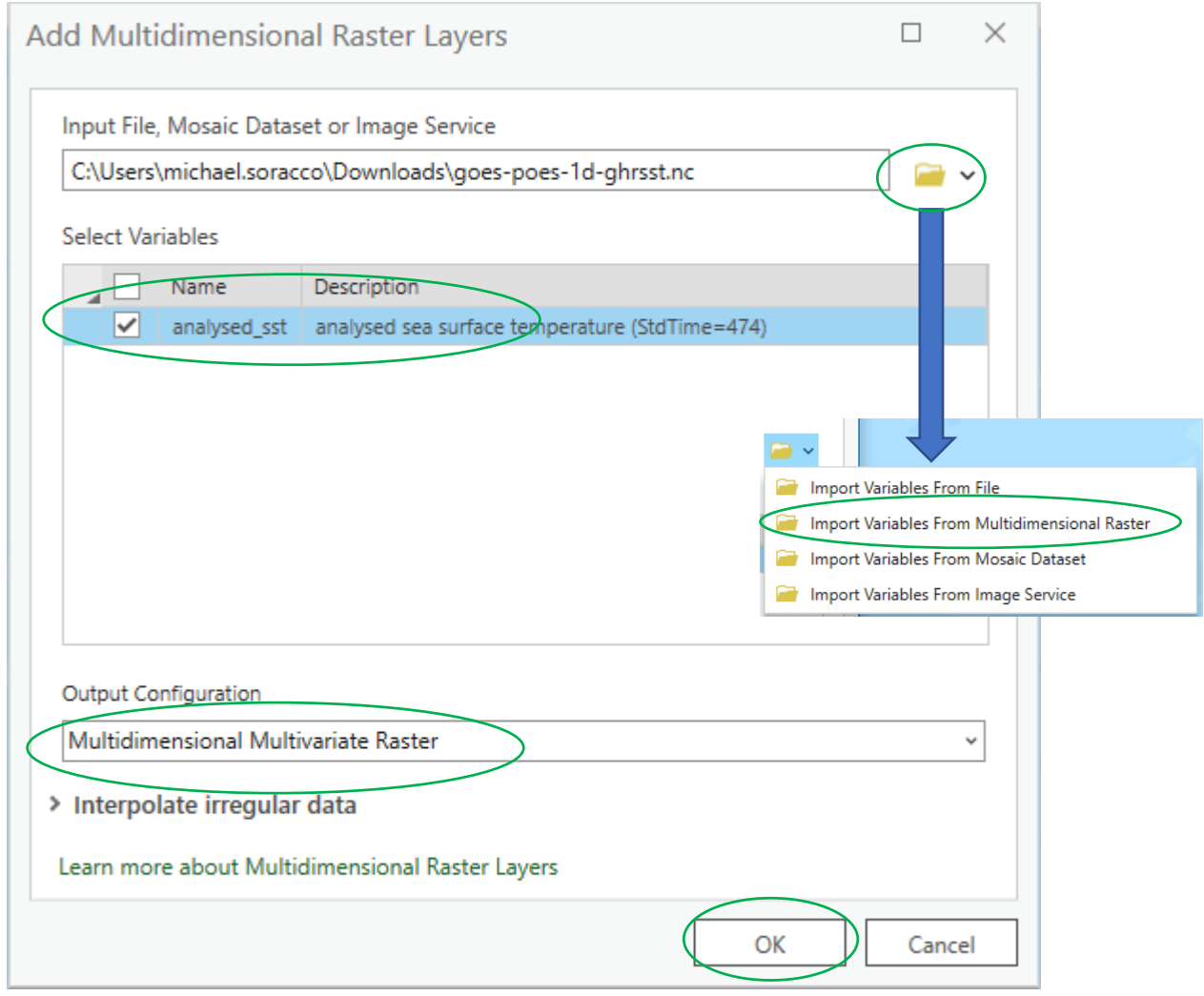

## Loading Satellite Data -- Layer Properties – General / Extent

- Rename: <right-click, Properties>
	- Layer:
		- Sea Surface Temperature (NOAA)
	- Description
	- Credit
- Confirm Extent

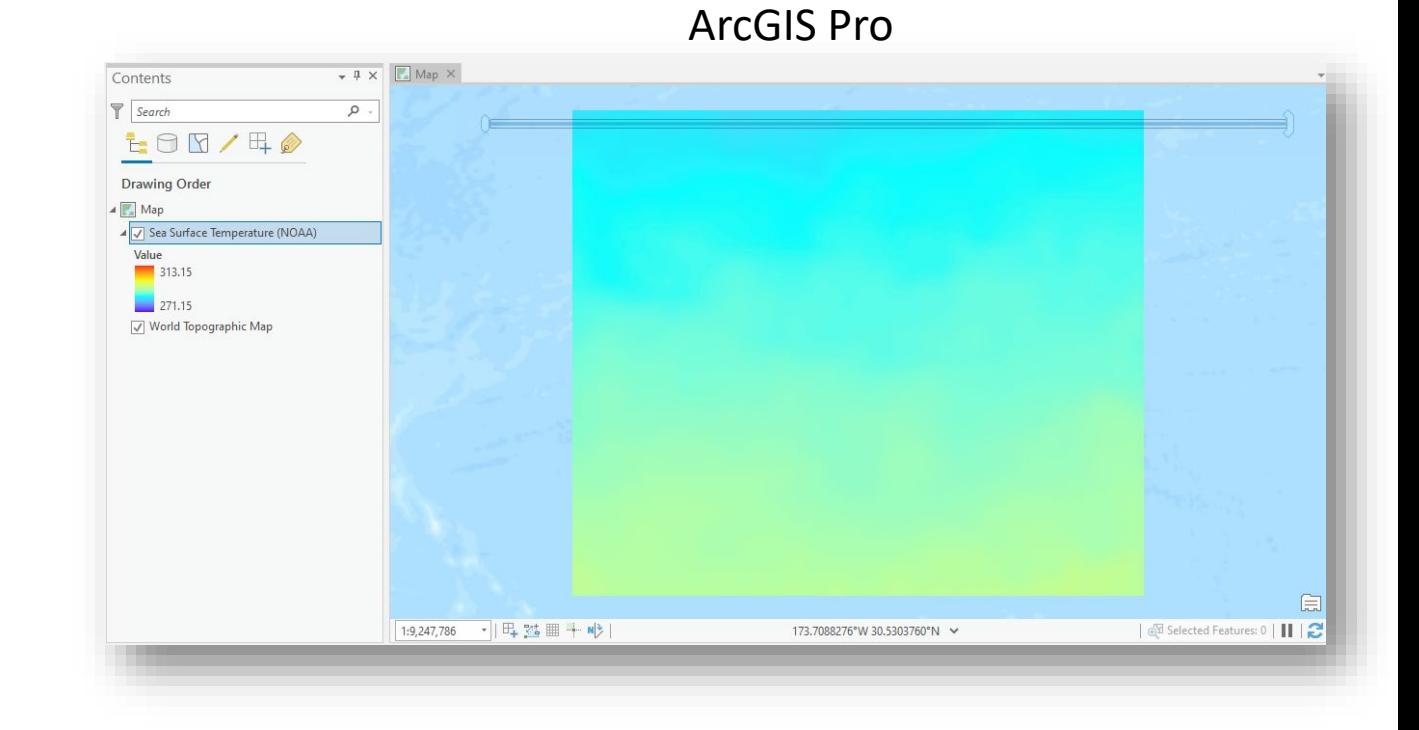

### Loading Satellite Data -- Layer Properties -- Symbology

- *<double-click on raster legend>*
- *Reset* the Stretch type to Minimum-Maximum
- *Reset* the High/Low Values to 280-305
- *Select* a color scheme/palette of choice

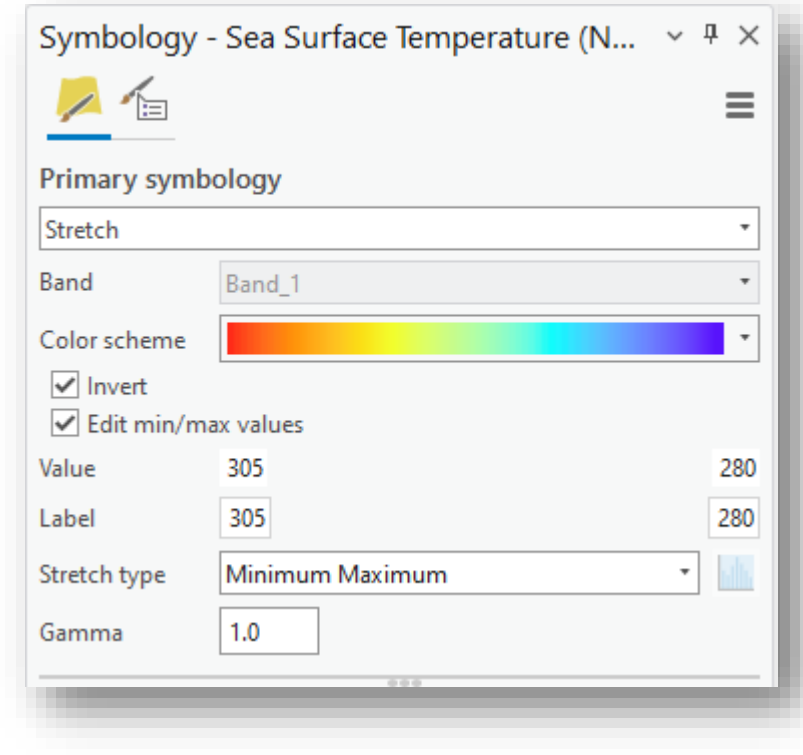

## Loading Satellite Data -- Layer Properties – Time – ArcGIS Pro

- <right-click, Properties>
- *Confirm* Time on the Layer
- *Set* the Time Dimension to 'stdtime'
- *Set* the Step Interval to '1' Day
- *Set* the Time Zone to UTC
- *Click* 'OK'

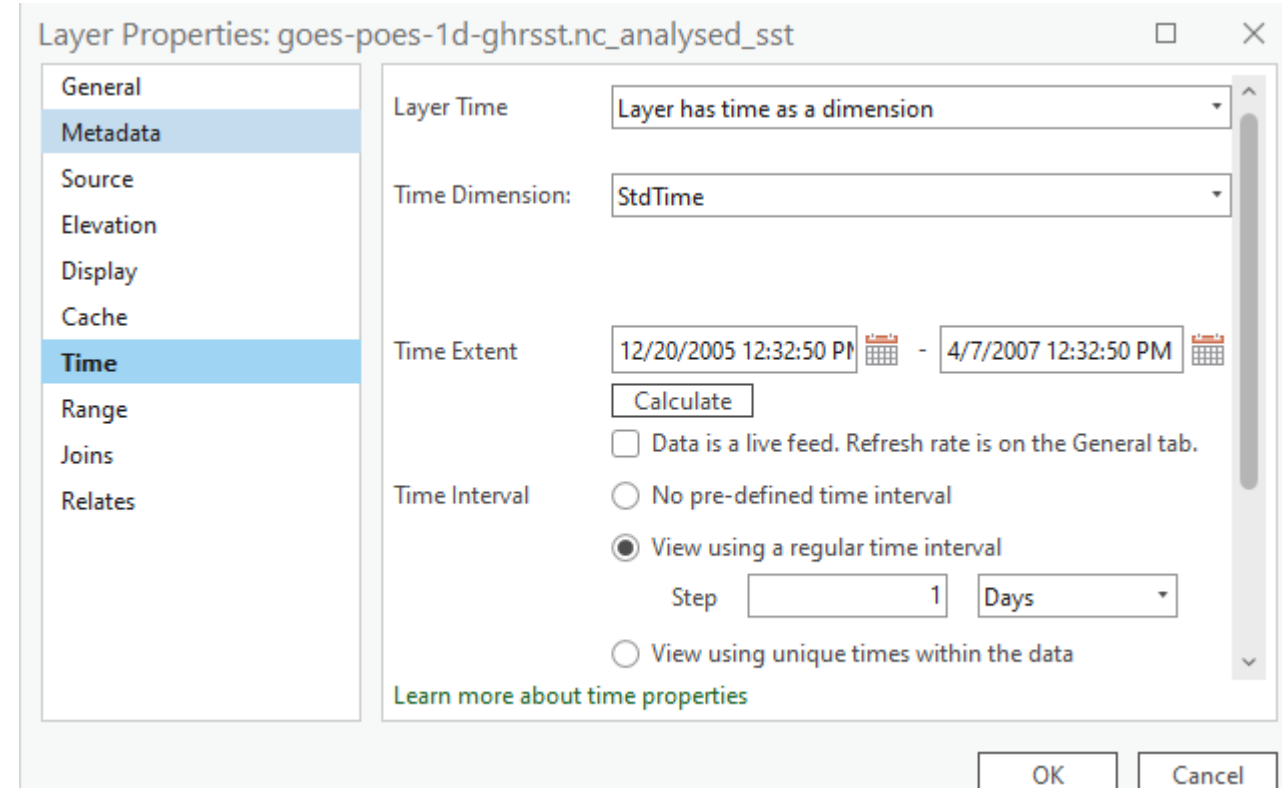

ArcGIS Pro

#### Loading Data: CSV file Add XY Data

1. Within ArcGIS Pro

#### *2. Add Data -> XY Point Data*

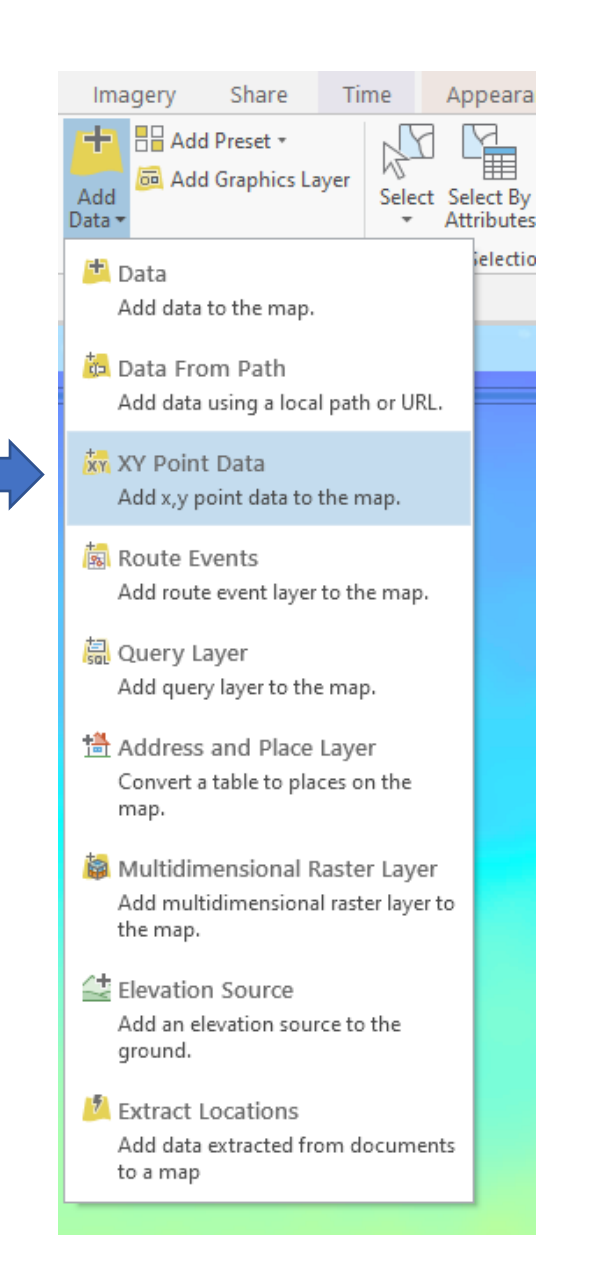

#### NOAA CoastWatch https://coastwatch.noaa.gov Training 2023, Virtual 31

### Loading Data: CSV file Add XY Data

- 1. Set the table to your CSV file
- 2. Set the X,Y Fields
	- 1. Longitude and Latitude, where the field names may vary from the diagram
- 3. Edit and Set the Coordinate System [Global Coordinate System -> WGS1984]
- 4. Click OK
- 5. Data are automatically subset to match the NOAA SST extent

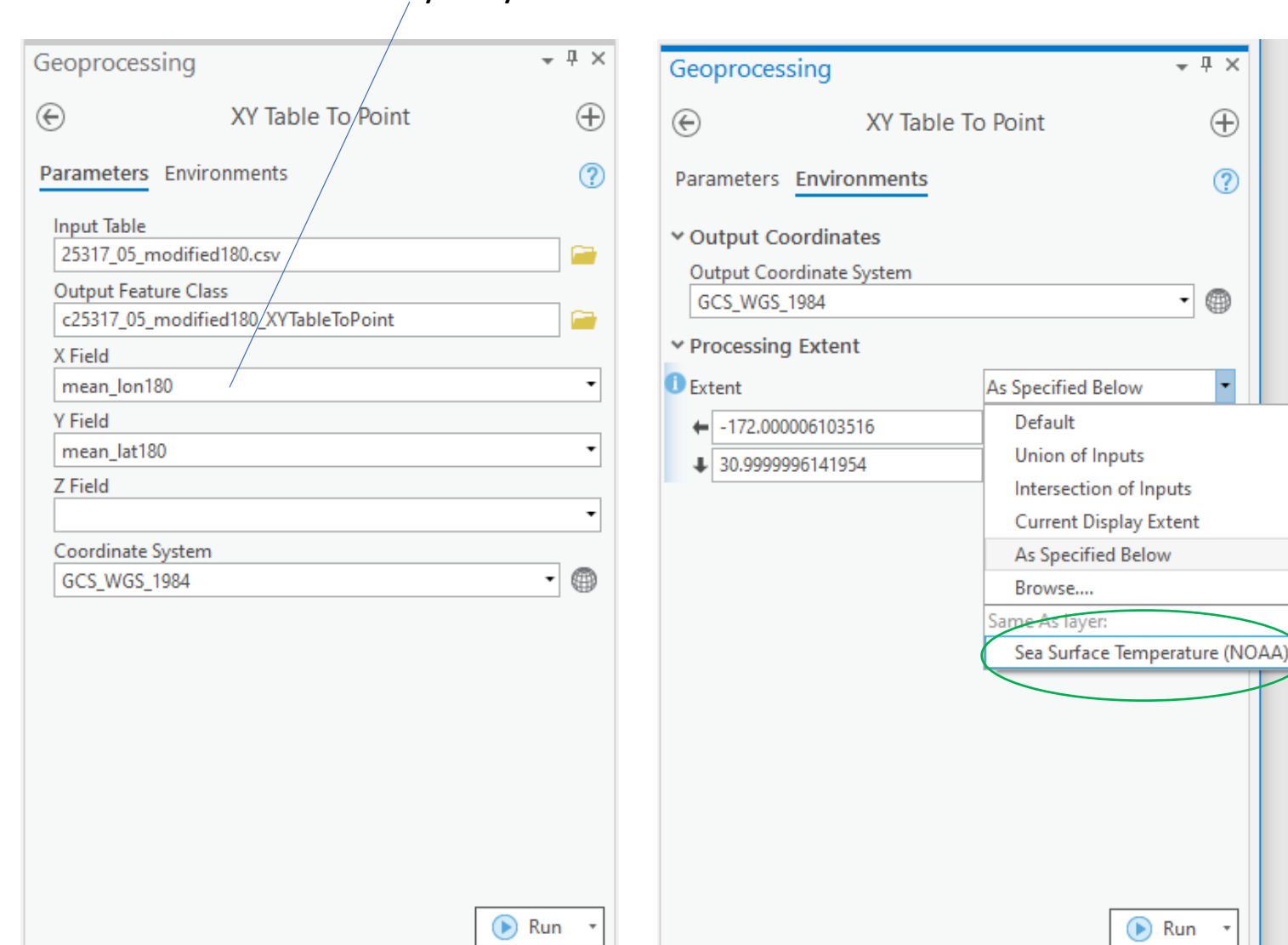

#### lon180 may be your X Field

 $-1 \times$ 

 $\oplus$ 

 $\circledR$ 

 $\left| \cdot \right|$  $\oplus$ 

### Feature Layer Workflow

- The entire Turtle Track may be loaded (Loading by extent of Raster or Intersection may not always work – are points in 0-360 and raster - 180?)
- Reduce/filter track to only dates between 12/20/2005 and 4/07/2007
- Perform spatial-temporal sampling with the new Track and SST layer
- Export data, Add as layer
- Proceed

### Loading Data: CSV file

- 1. Create a selection of only the data matching the SST layer
- 2. Open Attribute Table for the Feature Layer
- 3. Select by Attributes
- 4. Save as Feature Layer

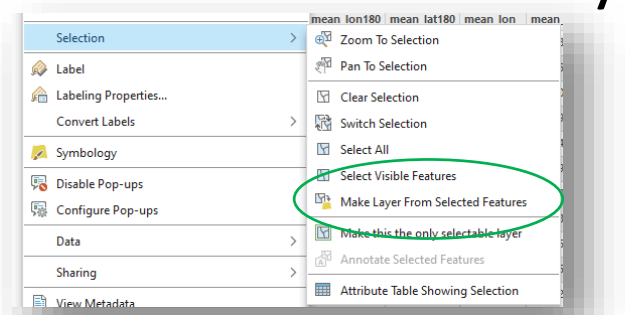

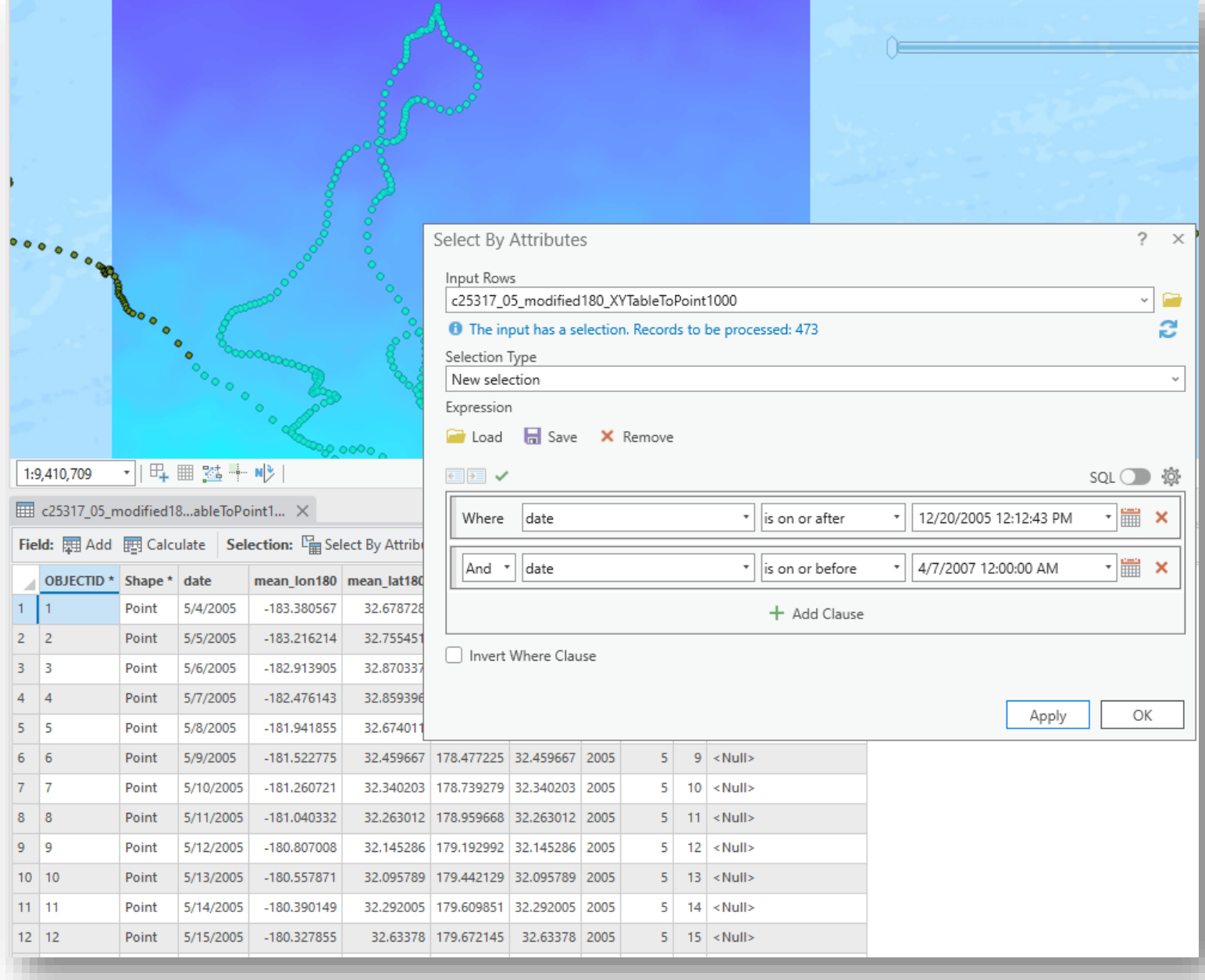

NOAA CoastWatch https://coastwatch.noaa.gov Training 2023, Virtual 34

### Loading Data: CSV file Add XY Data

- 1. Adjust the Track Properties to set Time
- 2. Setting the clipping extent may or may not work depending on your ArcGIS Pro version.

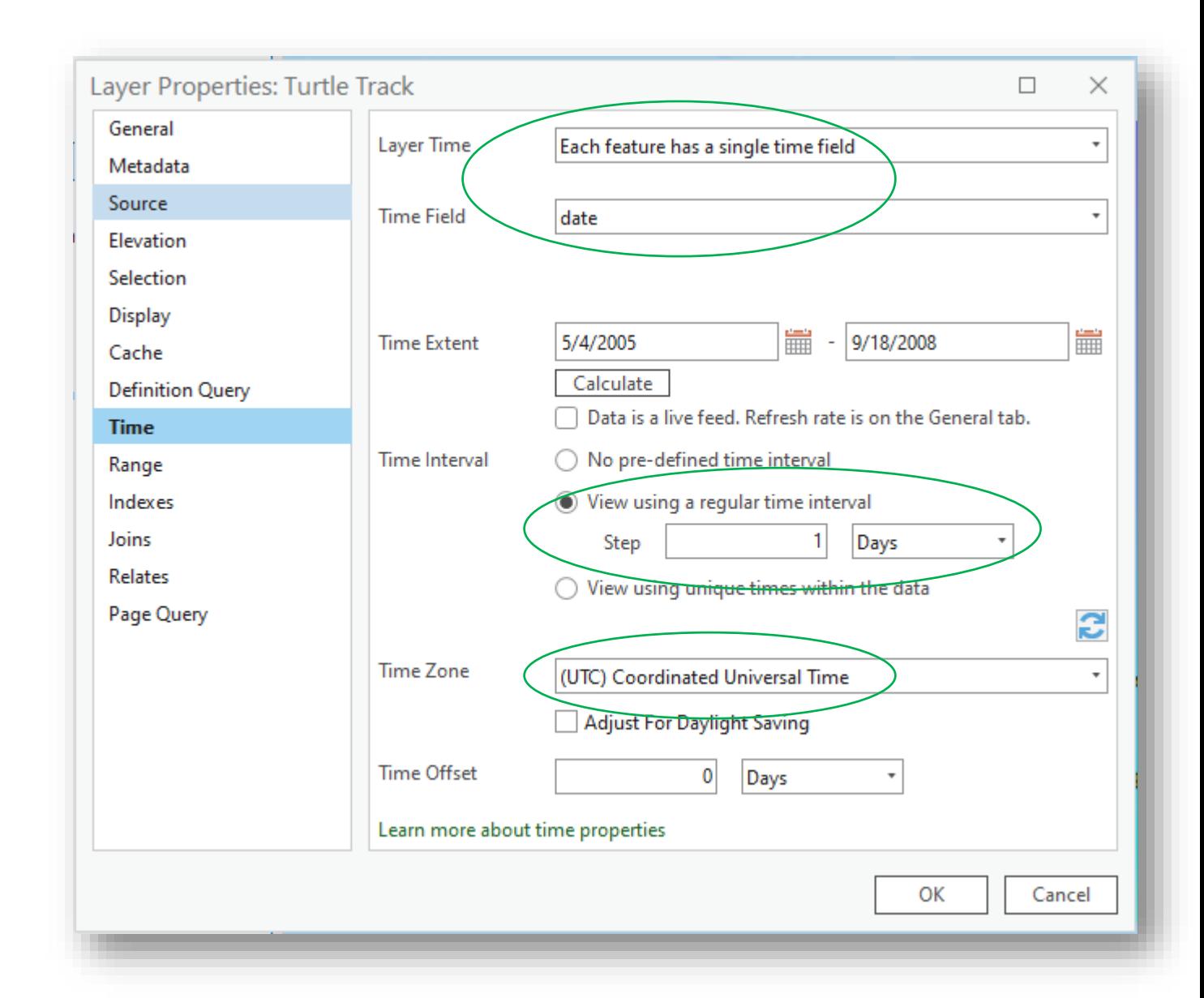

#### XY Data

- 1. Imported as Feature Class
- 2. Turtle Tracks in Time Slider
- 3. When Time Slider is enabled, the corresponding point and satellite data for the selected date will show

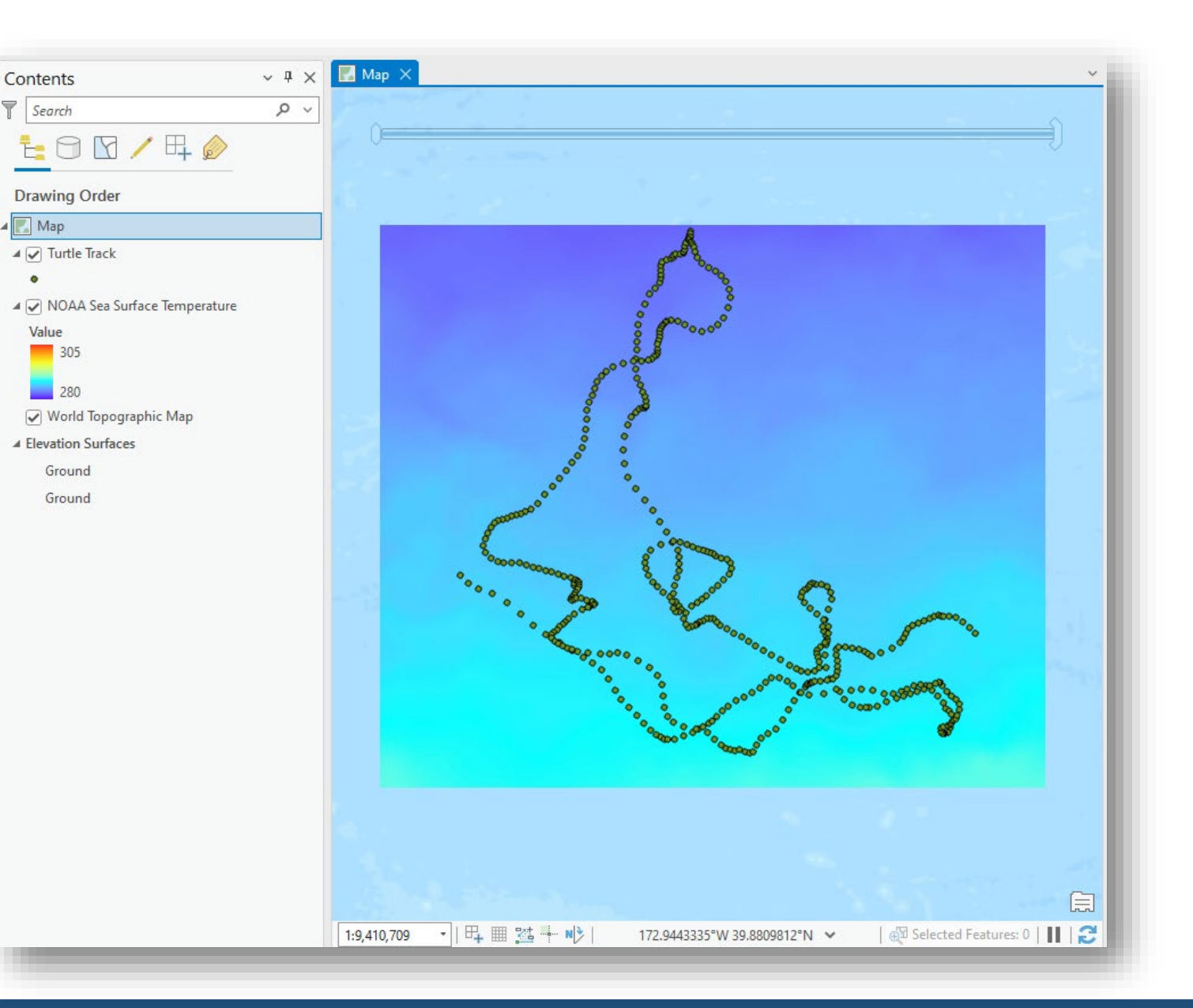

#### NOAA CoastWatch https://coastwatch.noaa.gov Training 2023, Virtual 36

# Extracting data from the Raster Layer by using the Feature Layer

- ArcGIS Pro:
	- https://desktop.arcgis.com/en/a<br>rcmap/10.3/tools/spatial[analyst-toolbox/h-how-sample-](https://desktop.arcgis.com/en/arcmap/10.3/tools/spatial-analyst-toolbox/an-overview-of-the-extraction-tools.htm)<br>works.htm
	- ArcToolbox->Spatial Analyst Tools->Extraction  $\triangleright$ Sample
- QGIS:
	- https://docs.qgis.org/3.10/en/do [cs/user\\_manual/processing\\_alg](https://docs.qgis.org/3.10/en/docs/user_manual/processing_algs/qgis/rasteranalysis.html#sample-raster-values) s/qgis/rasteranalysis.html#sam ple-raster-values
	- Processing->Toolbox-> Raster analysis ‣ Sample raster values algorithm

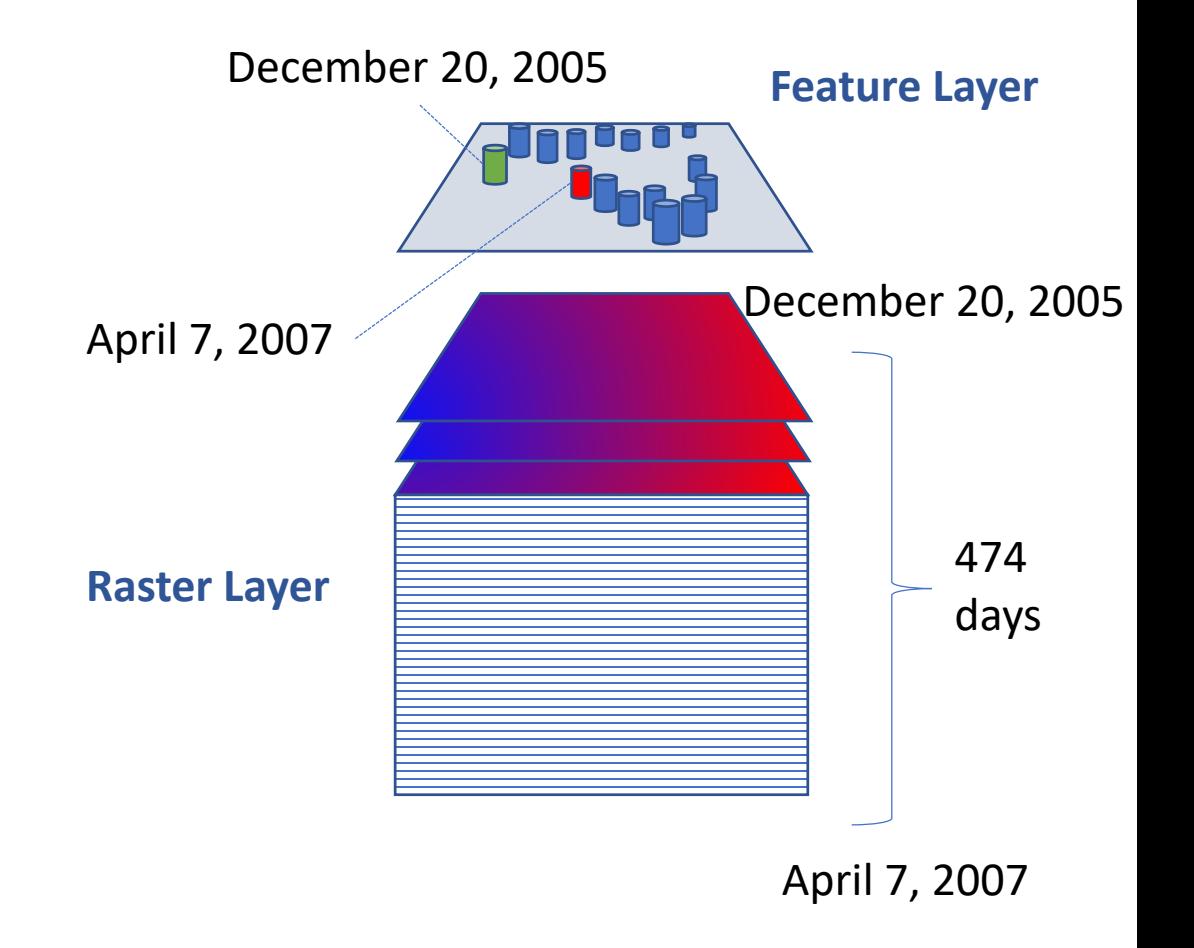

### Extracting data using the Sample Tool

- By default, the tool will operate for all points on a single 'slice' of the Raster cube.
- Resulting table is a single layer raster extraction for December 20,2005 for all points (Dec 2005 to April 2007).

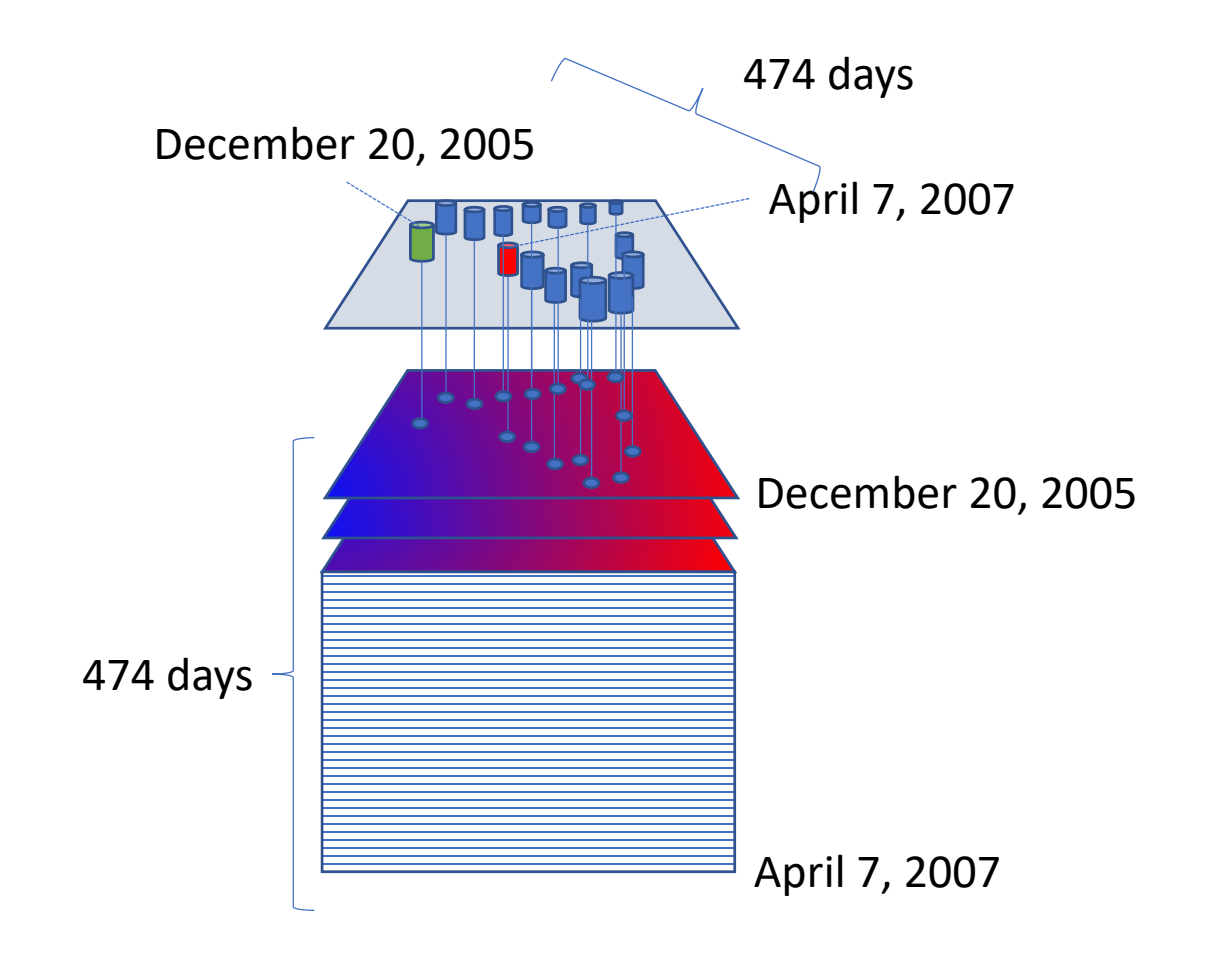

### Extracting data using the Sample Tool

- Tool performs multidimensional extraction retrieving values for all slices
- Resulting table has raster values for each point and corresponding time slice

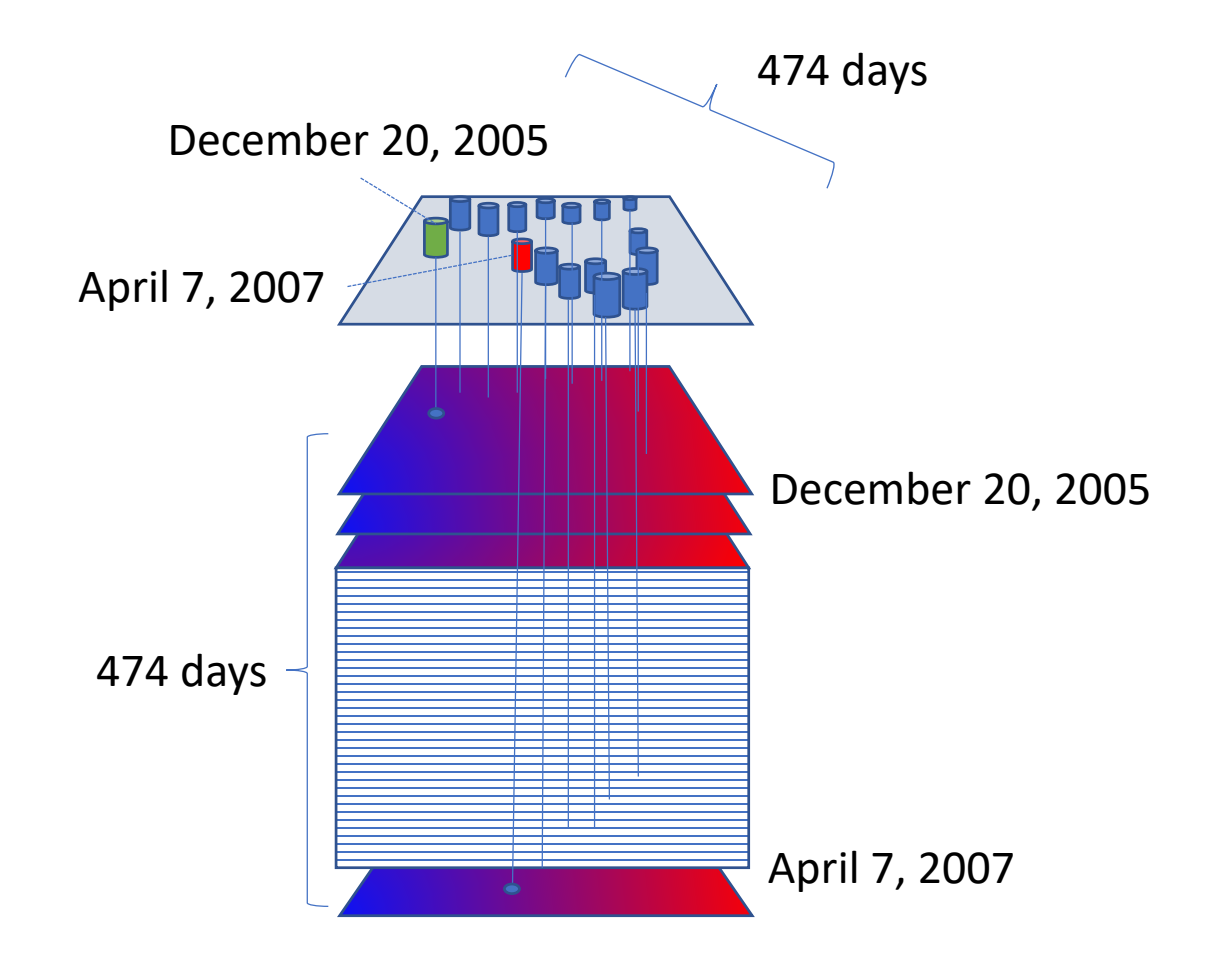

# Perform the Sampling

- Open the ArcToolBox
- Find *Spatial Analyst Tools- >Extraction->Sample*
- Double-click to activate Sample tool

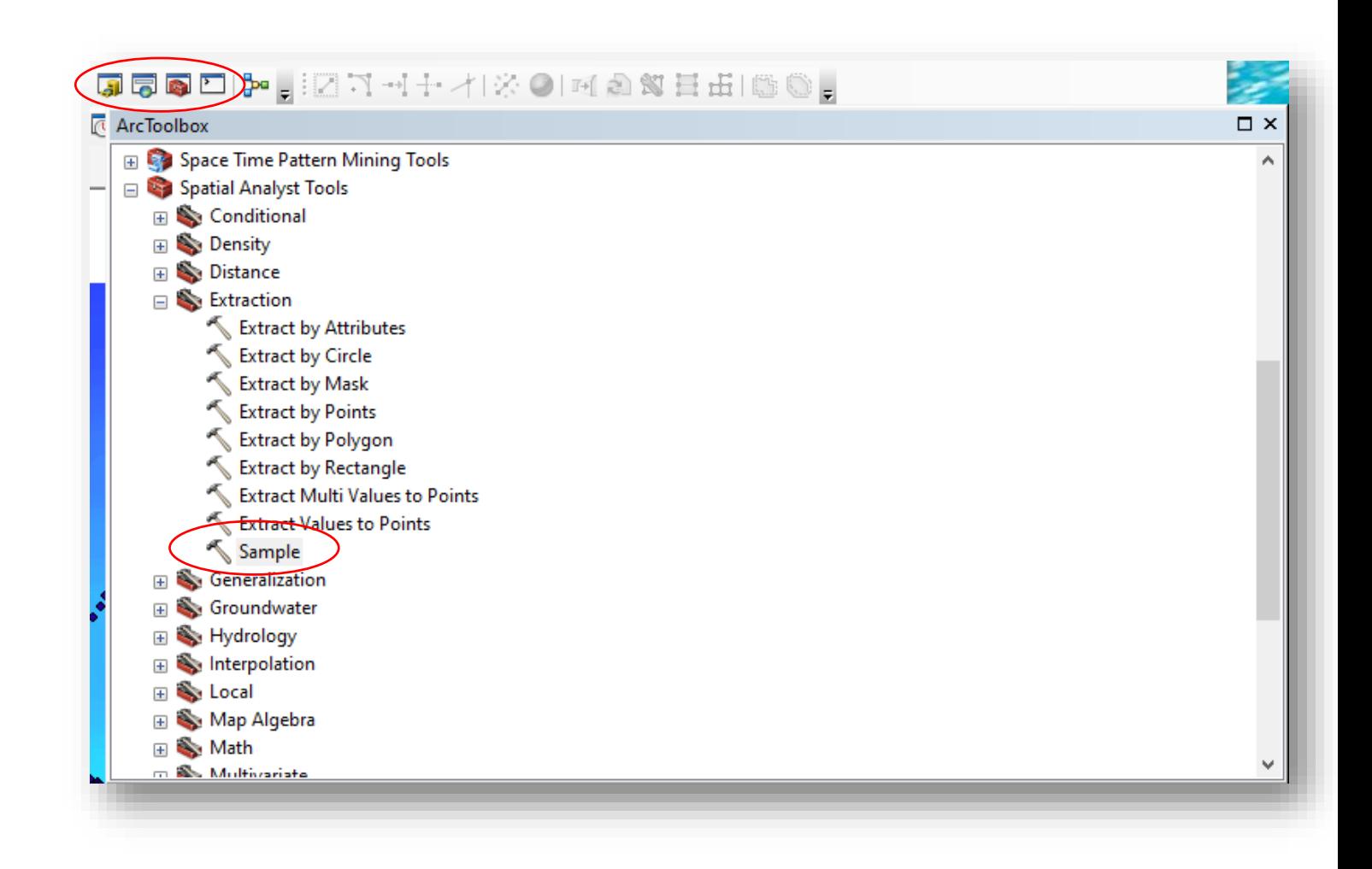

# Perform the Sampling

- Set the input raster and location source fields
- Set a name for the output table
- Sampling tool has a checkbox to enable using multidimensions
- Generate Feature Class

By default (multidimensional unchecked), the tool will work on the current date selected in the Time Slider

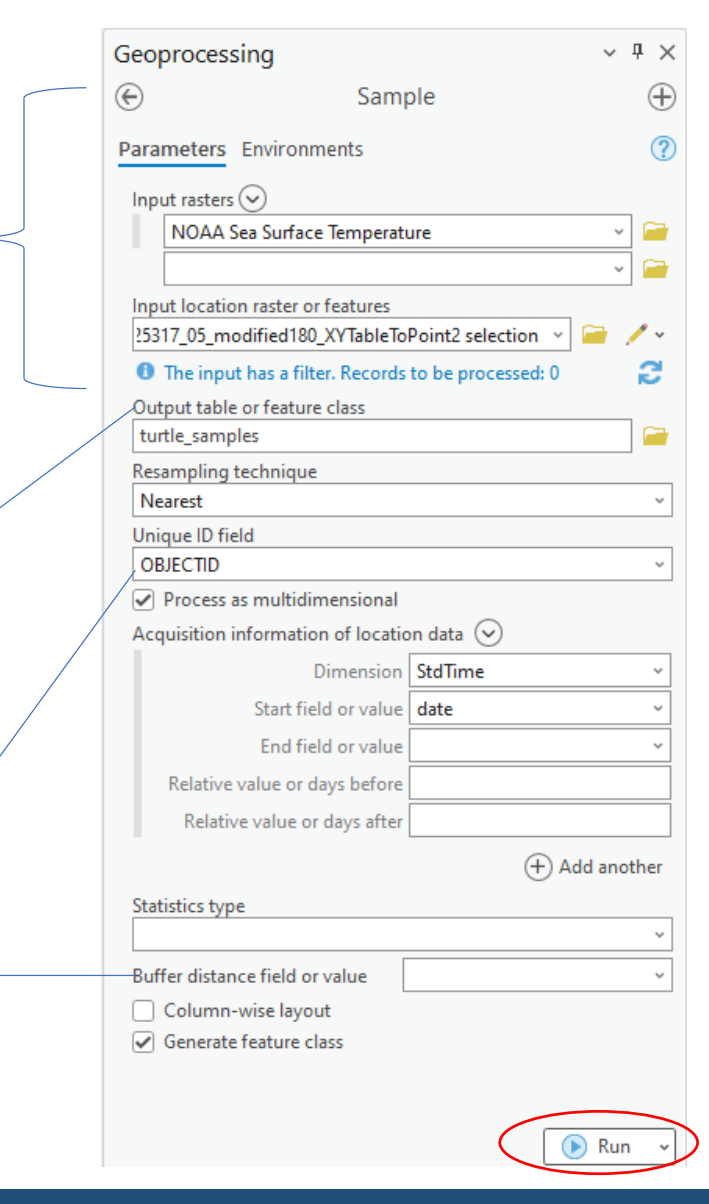

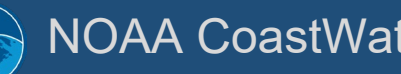

# Perform the Sampling

- Rename output to 'turtle\_samples'
- Right-mouse and open the data table on the 'turtle\_samples' table
- Note the layout of the table
	- Analysed SST column added
	- 474 rows of results (matching time slices of original NetCDF)
	- Double-click StdTime to sort

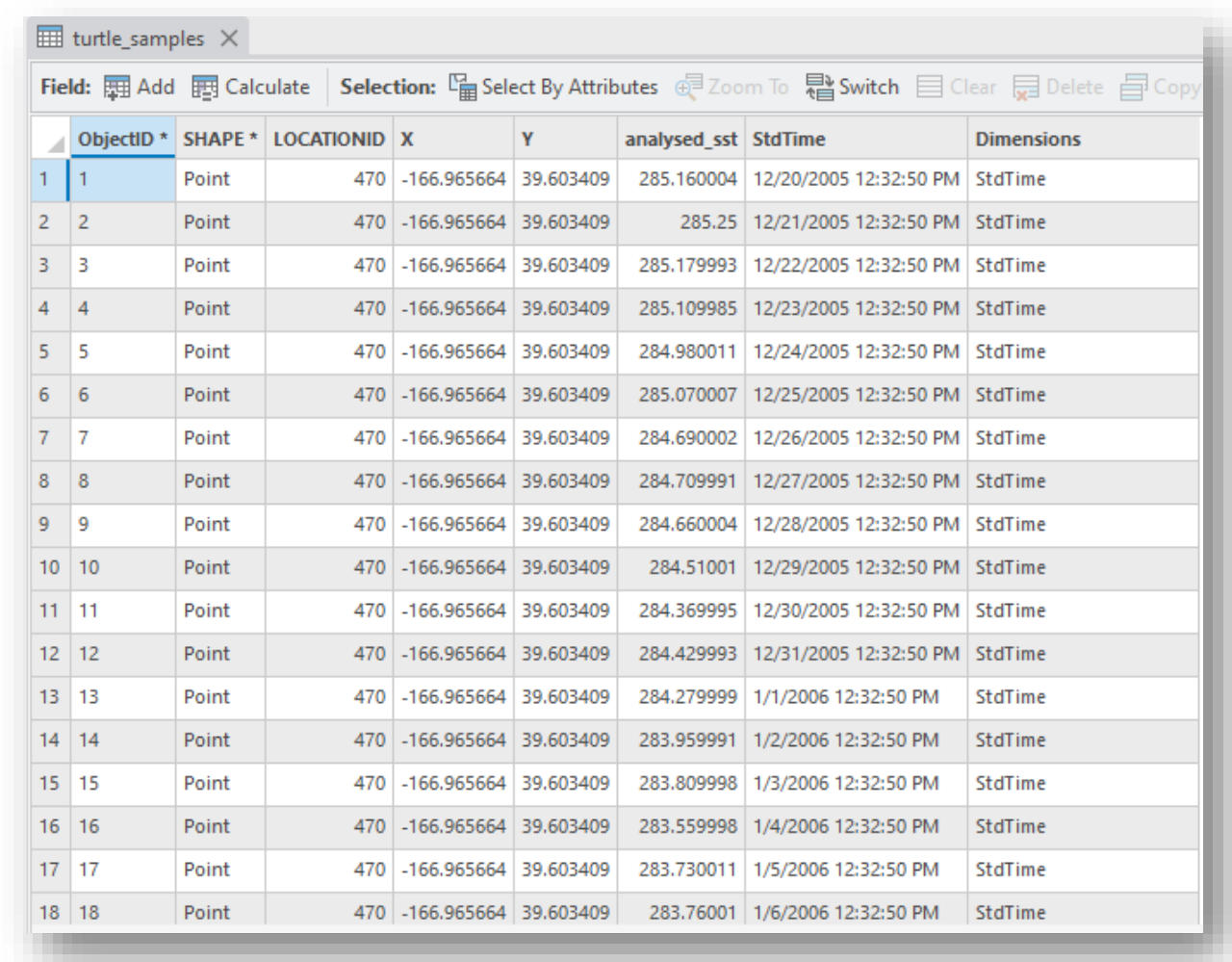

## Set Time Properties on Results

- Rename output to 'turtle\_samples'
- Right-mouse and open the data table on the 'turtle\_samples' table
- Note the layout of the table
	- Analysed SST column added
	- 474 rows of results (matching time slices of original NetCDF)

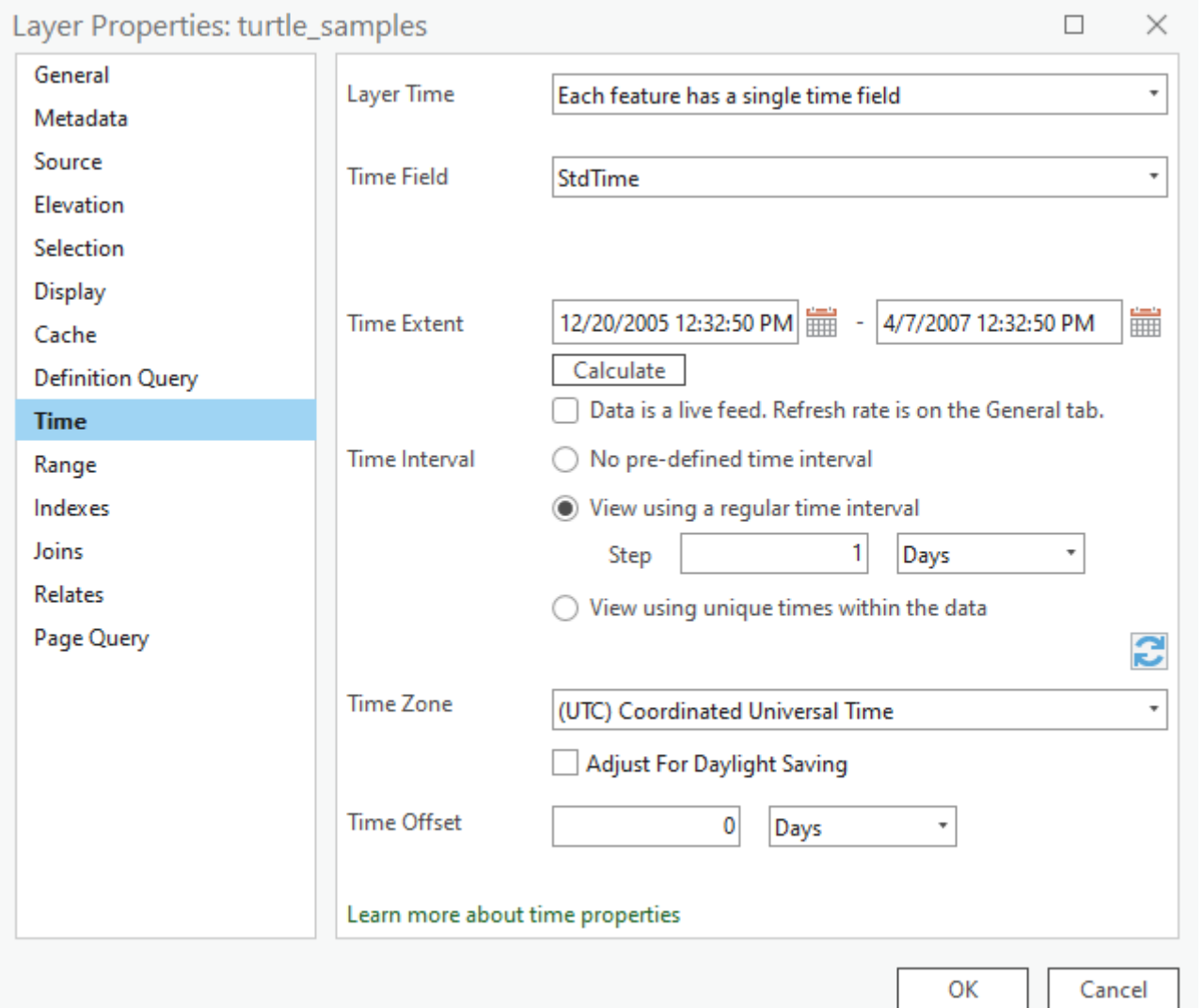

### Add Results to the Map

- Check both the Turtle Samples and SST Layers
- Enable Time Slider and click Play
- The Turtle Sample symbol should advance with a change in the daily SST data.

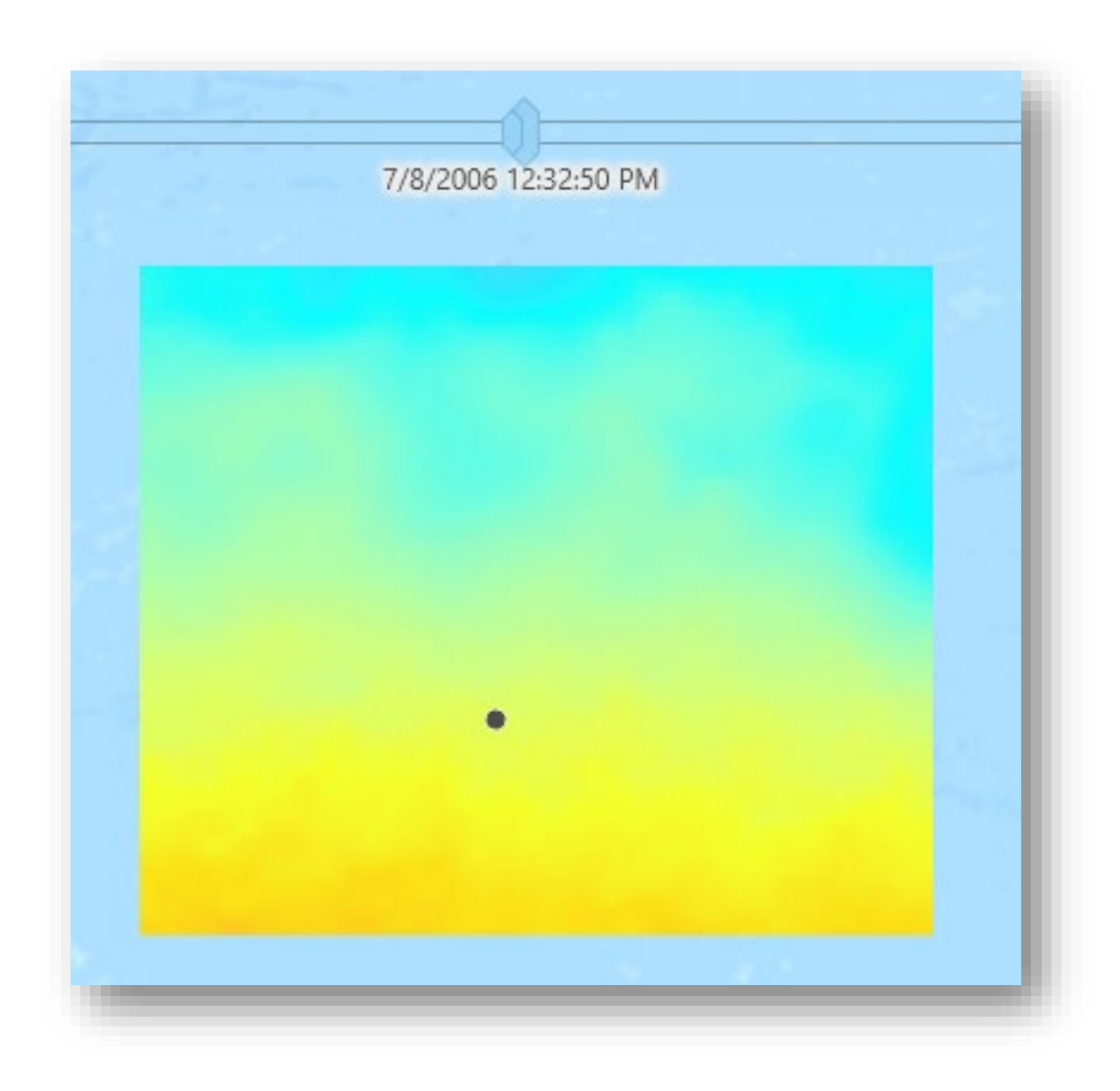

# Output 2: Map output showing turtle locations and values

- Disable Time (on slider)
- Open Symbology
	- <double click symbol>
- Assign color scheme and classification – 25 levels (Field to analysed\_sst)
- Turn off raster visibility
- Turn on Basemap

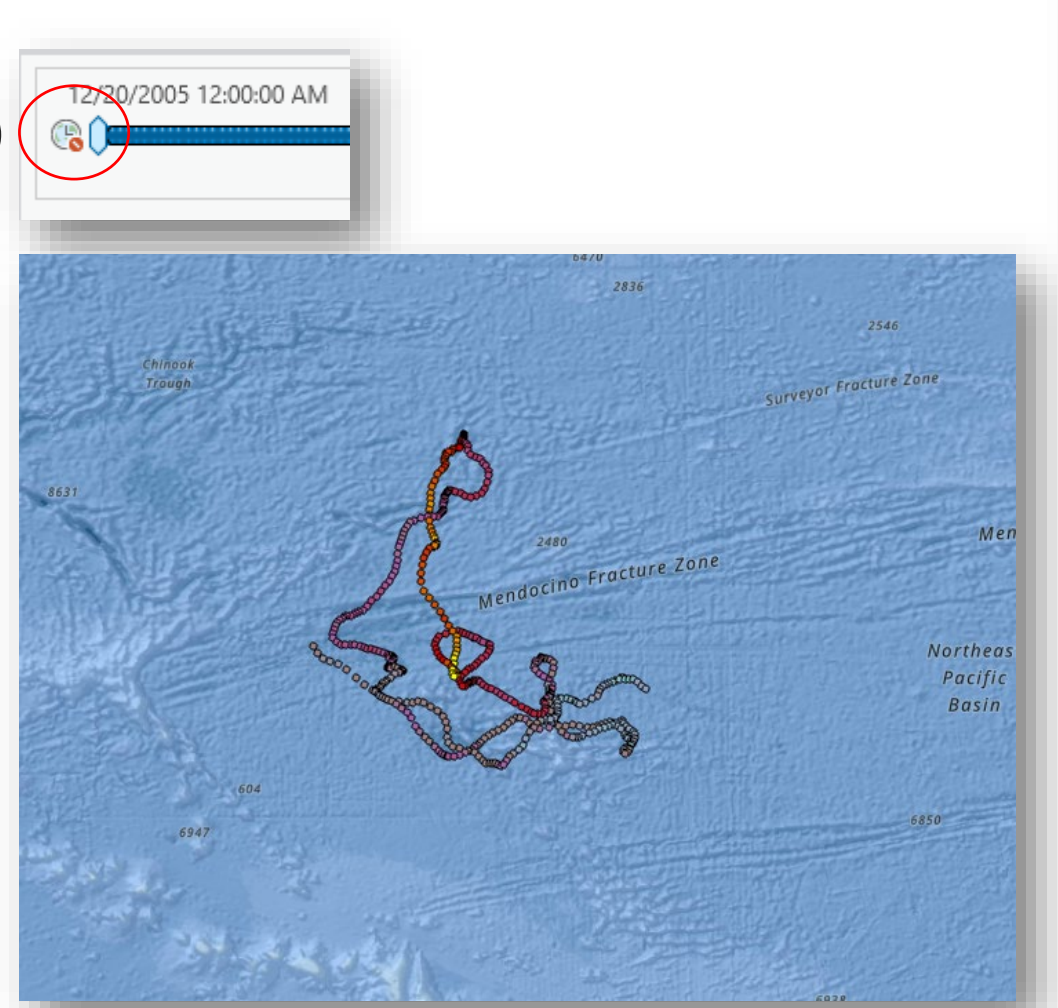

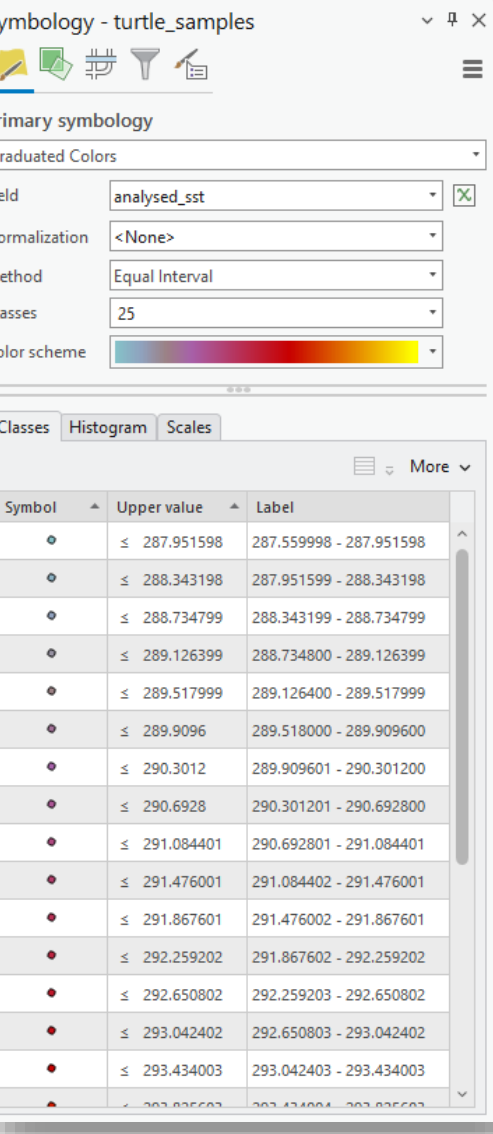

#### NOAA CoastWatch https://coastwatch.noaa.gov Training 2023, Virtual 45

- *Open* the Attribute Table for Turtle Samples layer
- *Modify* the alias for **analysed\_sst** to 'Temperature(K)'
- *Create* a new field with a field name of TemperatureC , type of 'Double' , alias of 'Temperature (C)', and Number Format of 'Numeric'

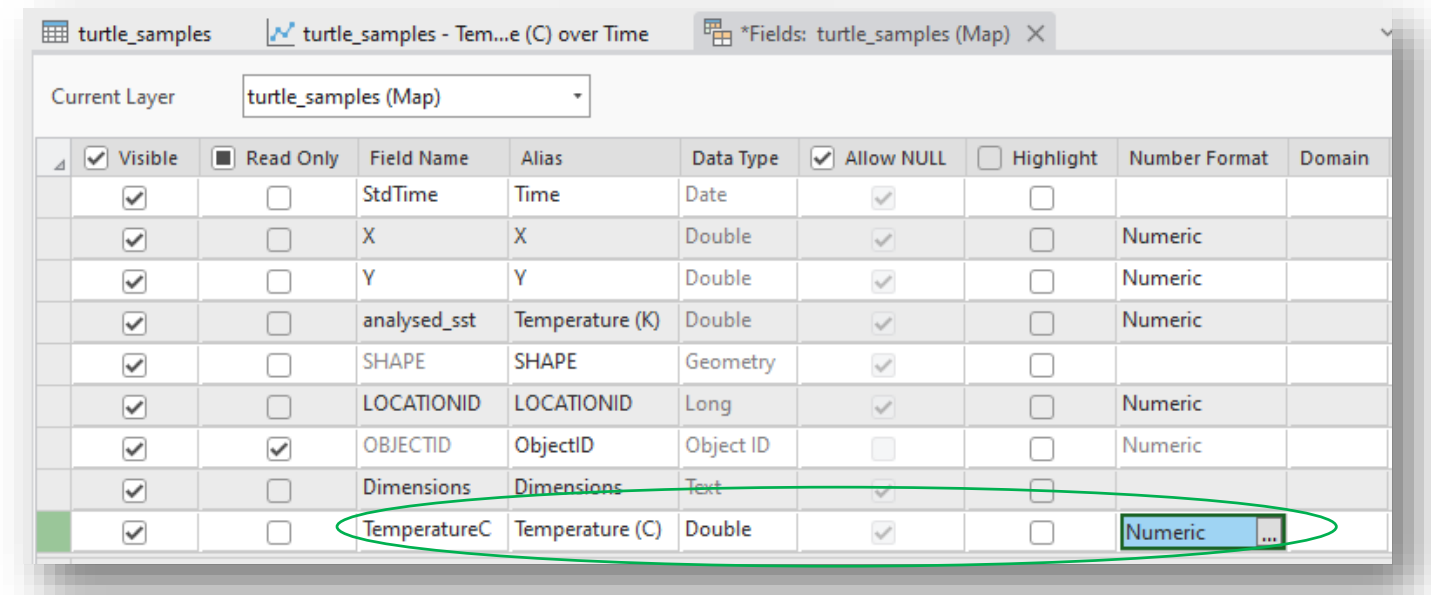

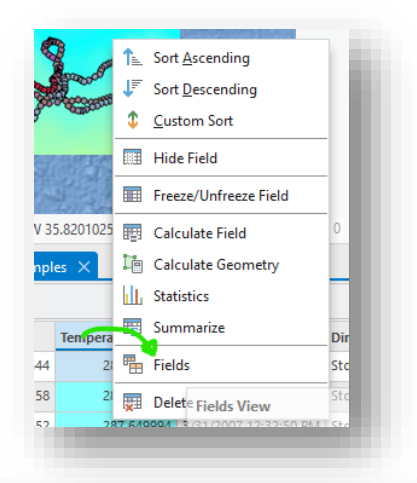

- *Select* **Calculate Field** for the newly created **Temperature (degrees C)** Column
- *Set* the conversion for **Kelvin** to **degrees C** and *apply*
- Set Properties to plot analysed\_sst versus StdTime

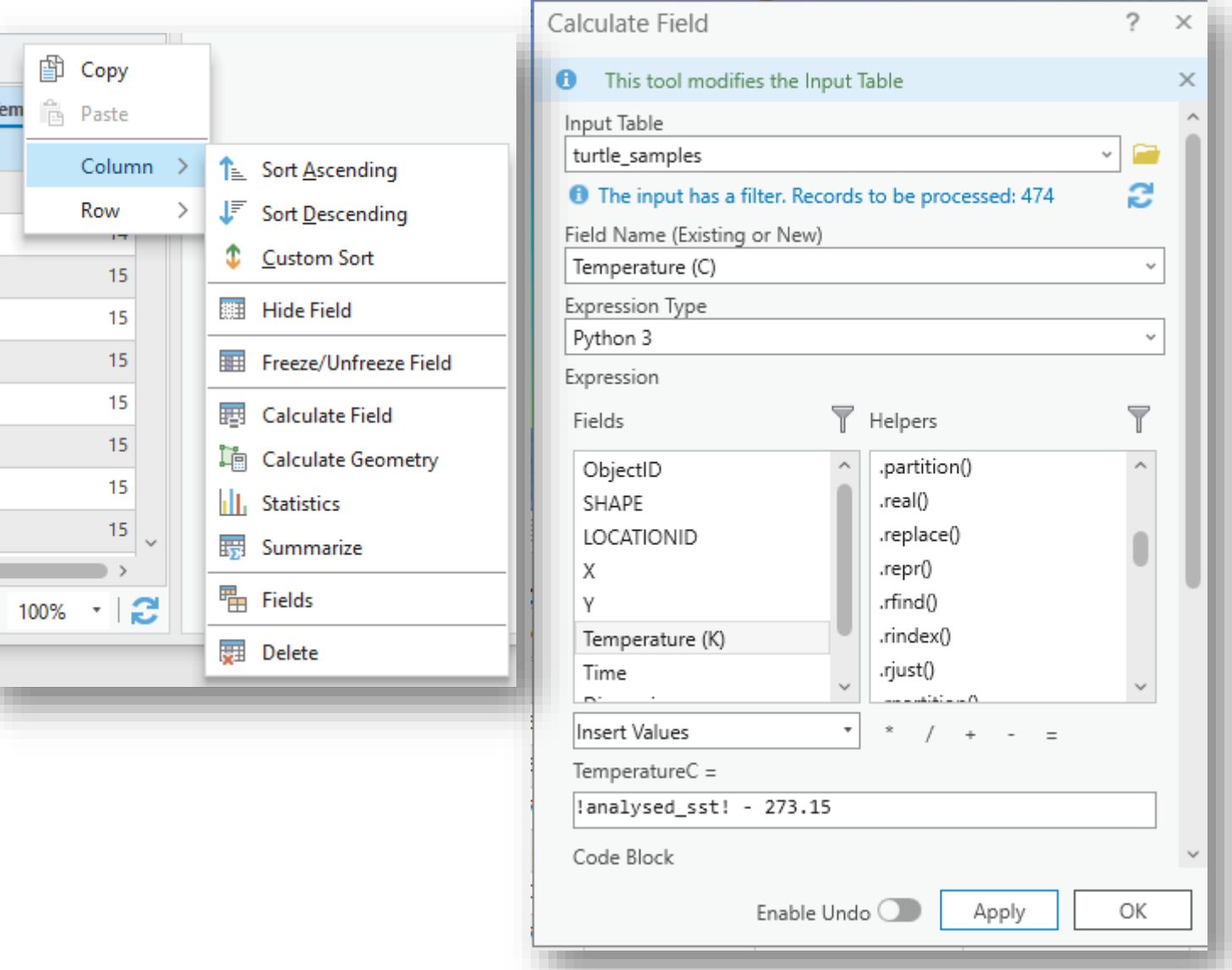

• Select Create Chart->Line Chart from Turtle Samples layer

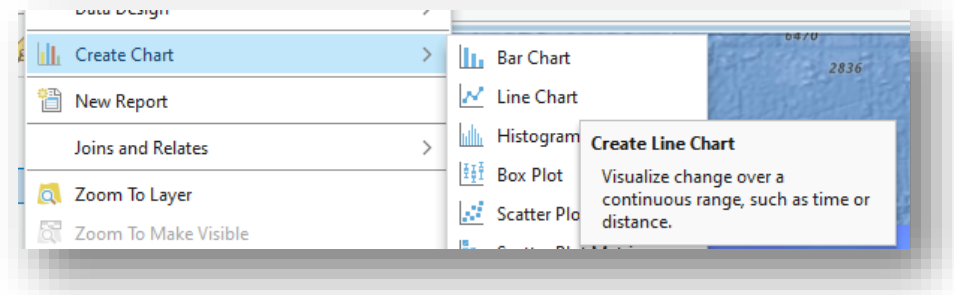

• Set Properties to plot Time and Temperature (C)

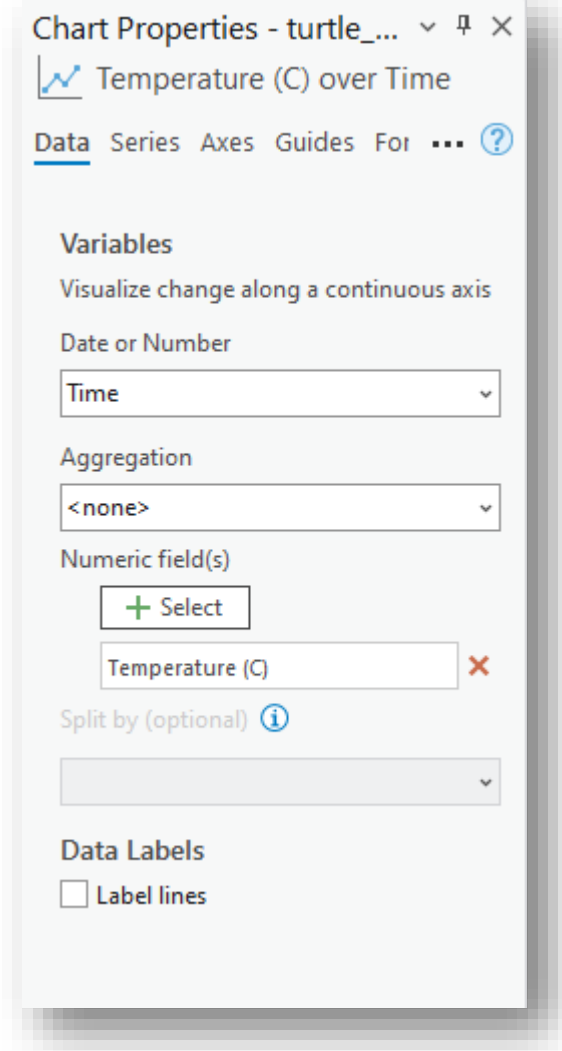

#### NOAA CoastWatch https://coastwatch.noaa.gov Training 2023, Virtual 48

• Continue with the Chart Properties to finalize your chart.

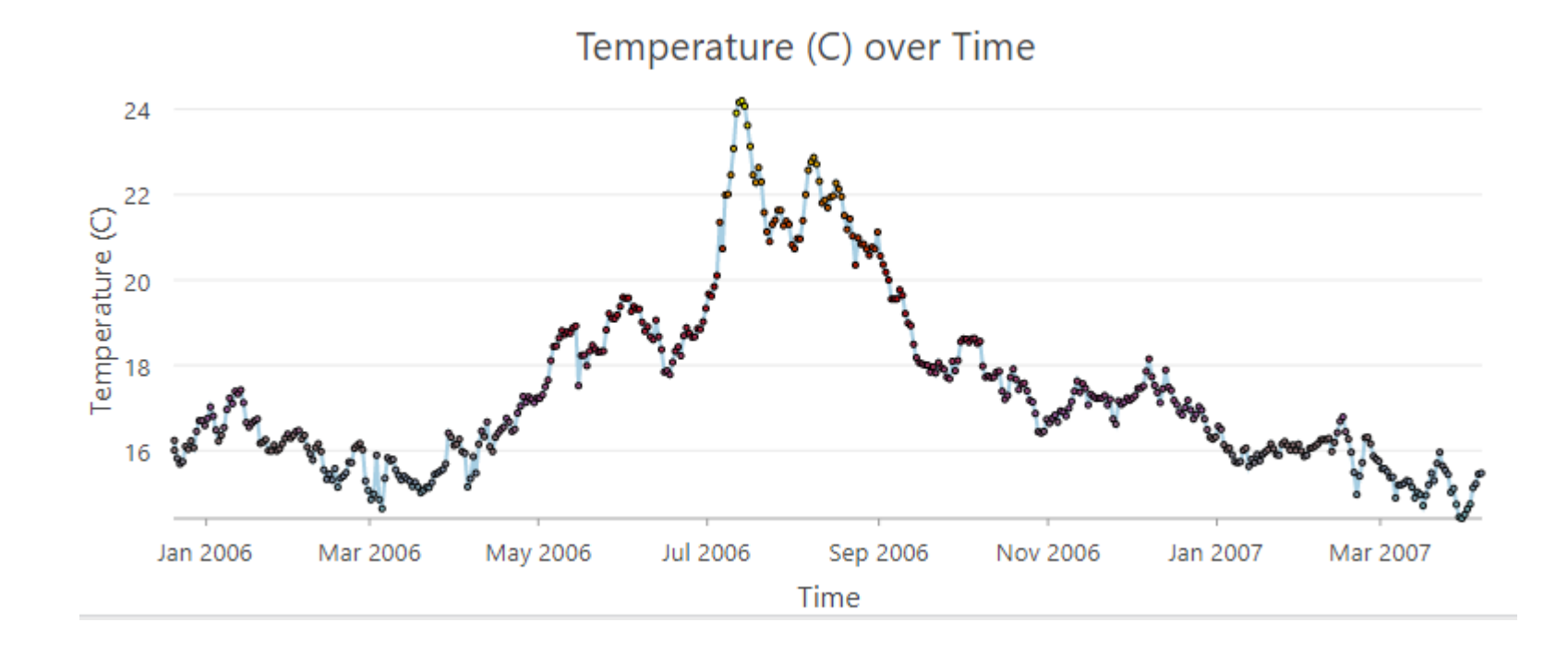

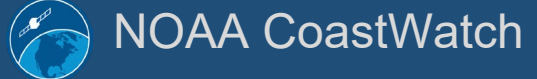

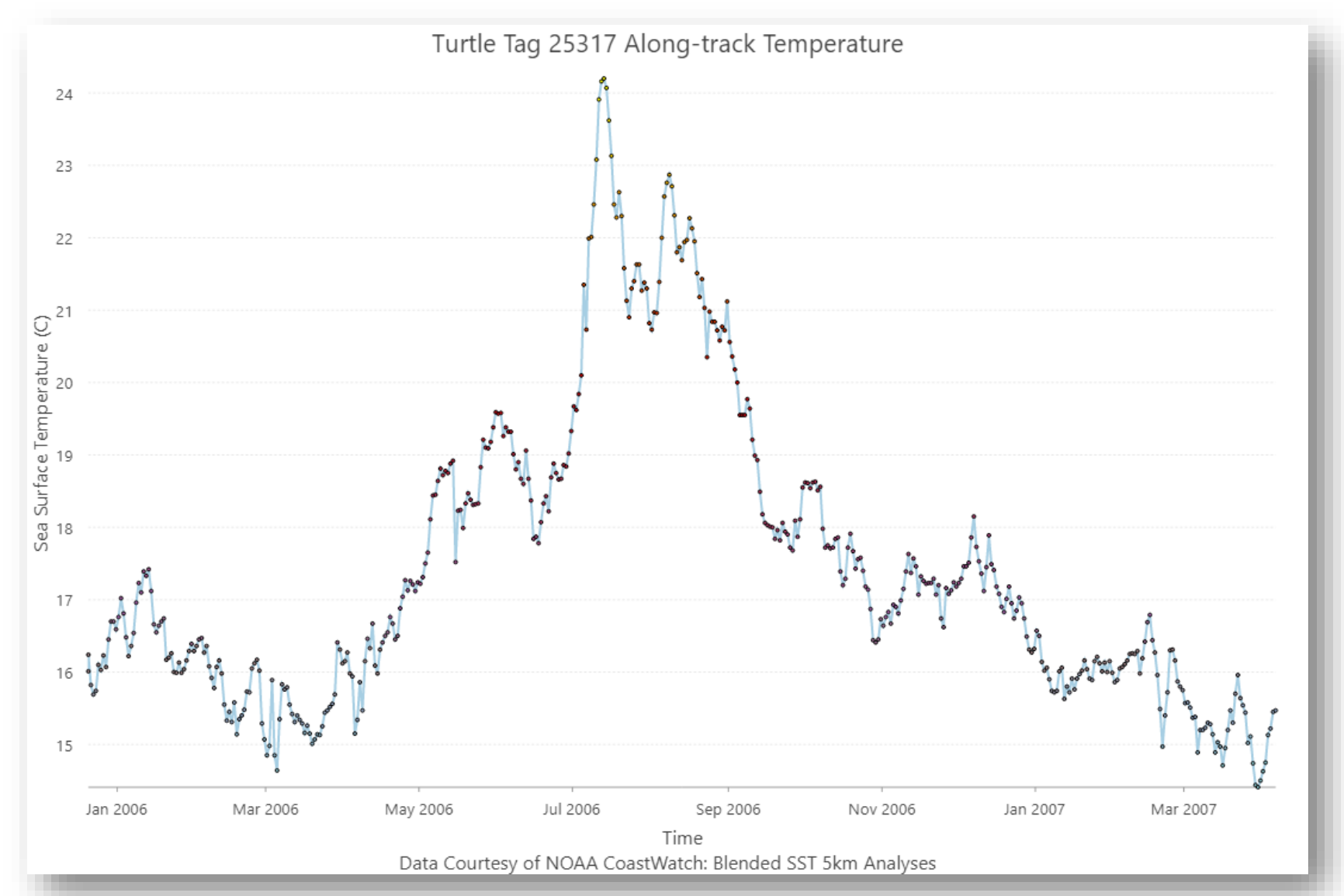

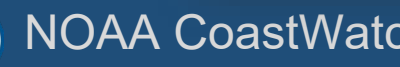

NOAA CoastWatch https://coastwatch.noaa.gov Training 2023, Virtual 50

https://www.fisheries.noaa.gov/resource/map/turtlewatch

- TurtleWatch Zone:
	- Most loggerhead turtles stay in water colder than 65.5°F (about 18.5°C). When the 65.5°F temperature contour is drawn on a map of the current sea surface temperature conditions, it delineates the current southern boundary of the loggerhead's preferred habitat. Over 50% of recorded loggerhead interactions occurred in waters between this southern 65.5°F boundary and the 63.5°F temperature contour to the north.
	- Converting degrees Fahrenheit to Kelvin, the range is 290.65 – 291.65 K

- What is the behavior of this turtle?
- After completing this exercise, could you calculate the percentage of time the turtle is within/outside the zone?

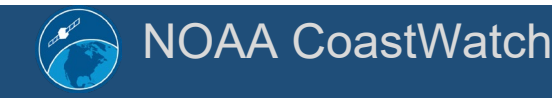

- Copy and Paste SST raster layer
- Rename Layer
- Open Symbology for this new layer
	- Set classes so the 'zone' is a single color and 'no color' is applied to values outside the zone

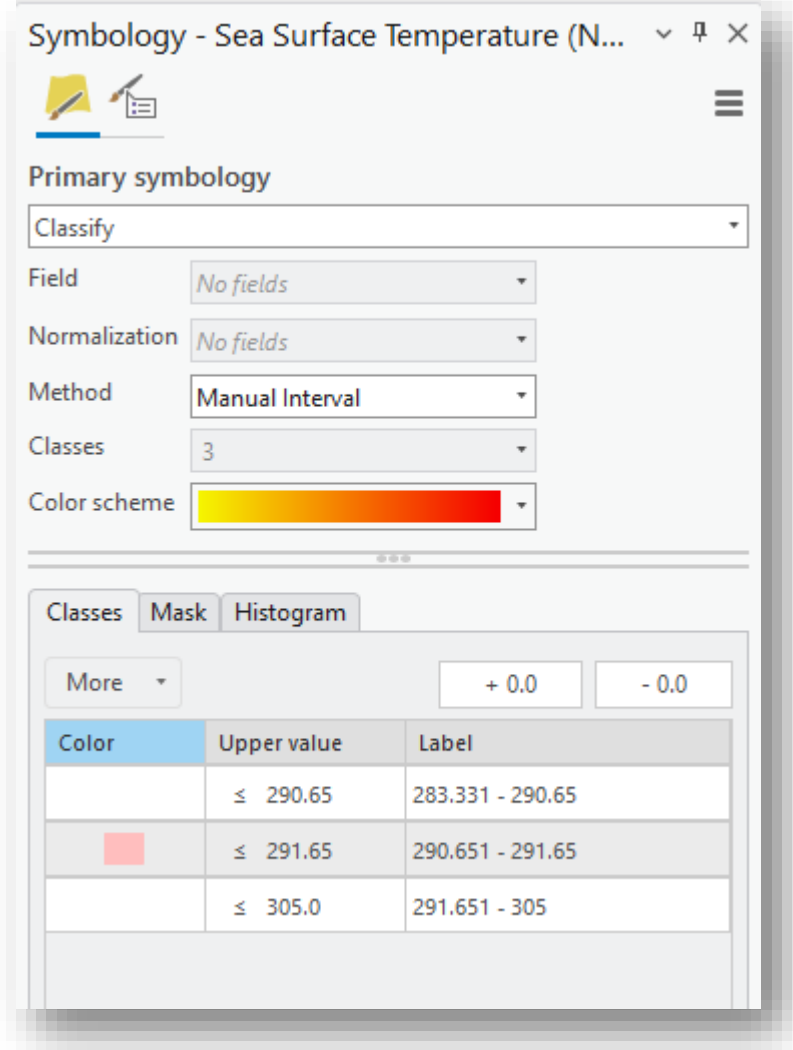

- *Save* your work!
- Use the 'Animation' tab to configure and save the movie

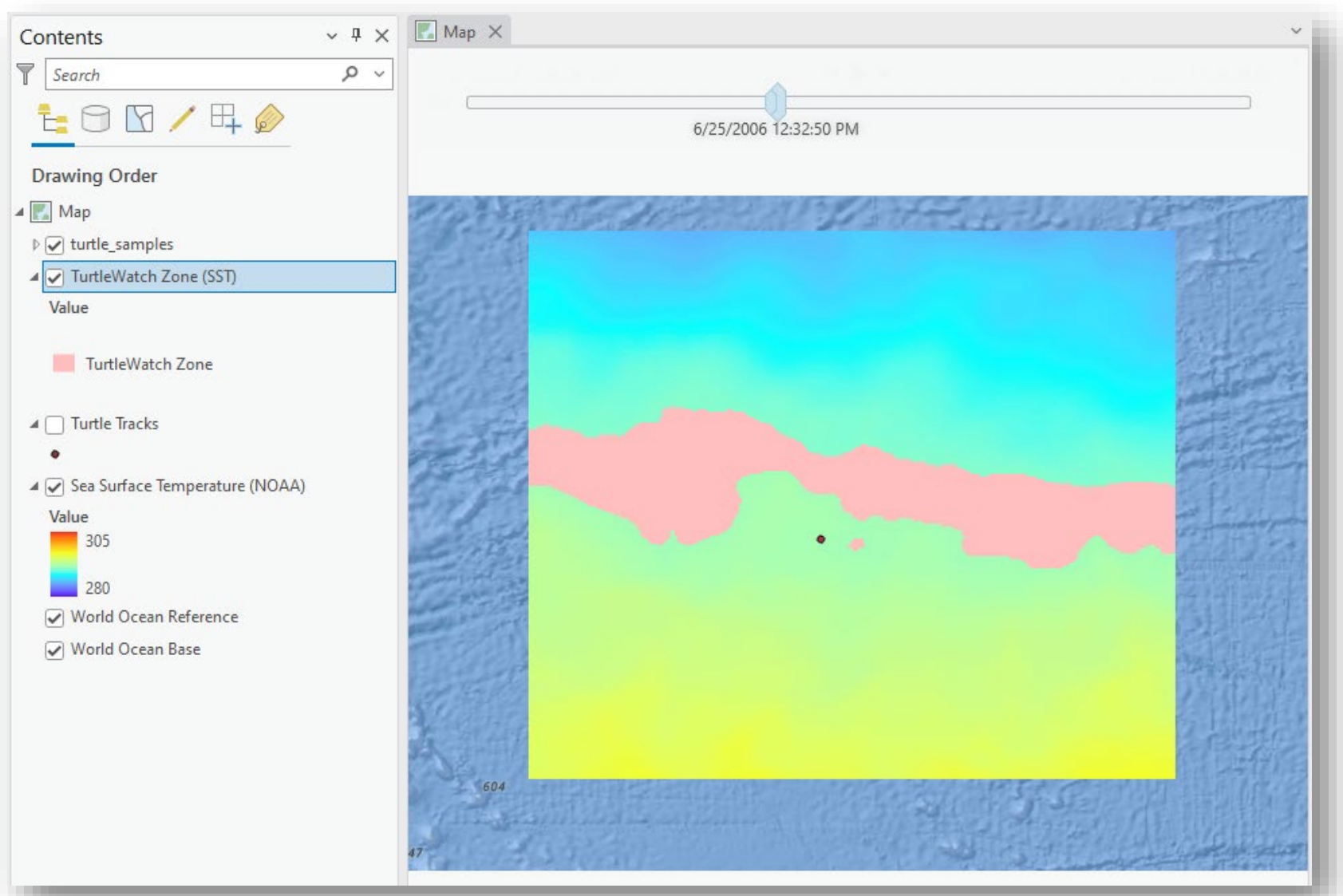

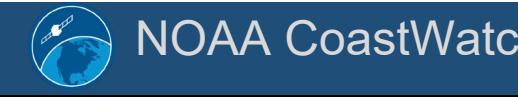

#### NOAA CoastWatch https://coastwatch.noaa.gov Training 2023, Virtual 54

# Output 4: Animation

- *Import* the Time Slider images to create the animation timeline
- *Adjust* the Frames per second and duration of each frame
- *Set* any titles / overlays / legends

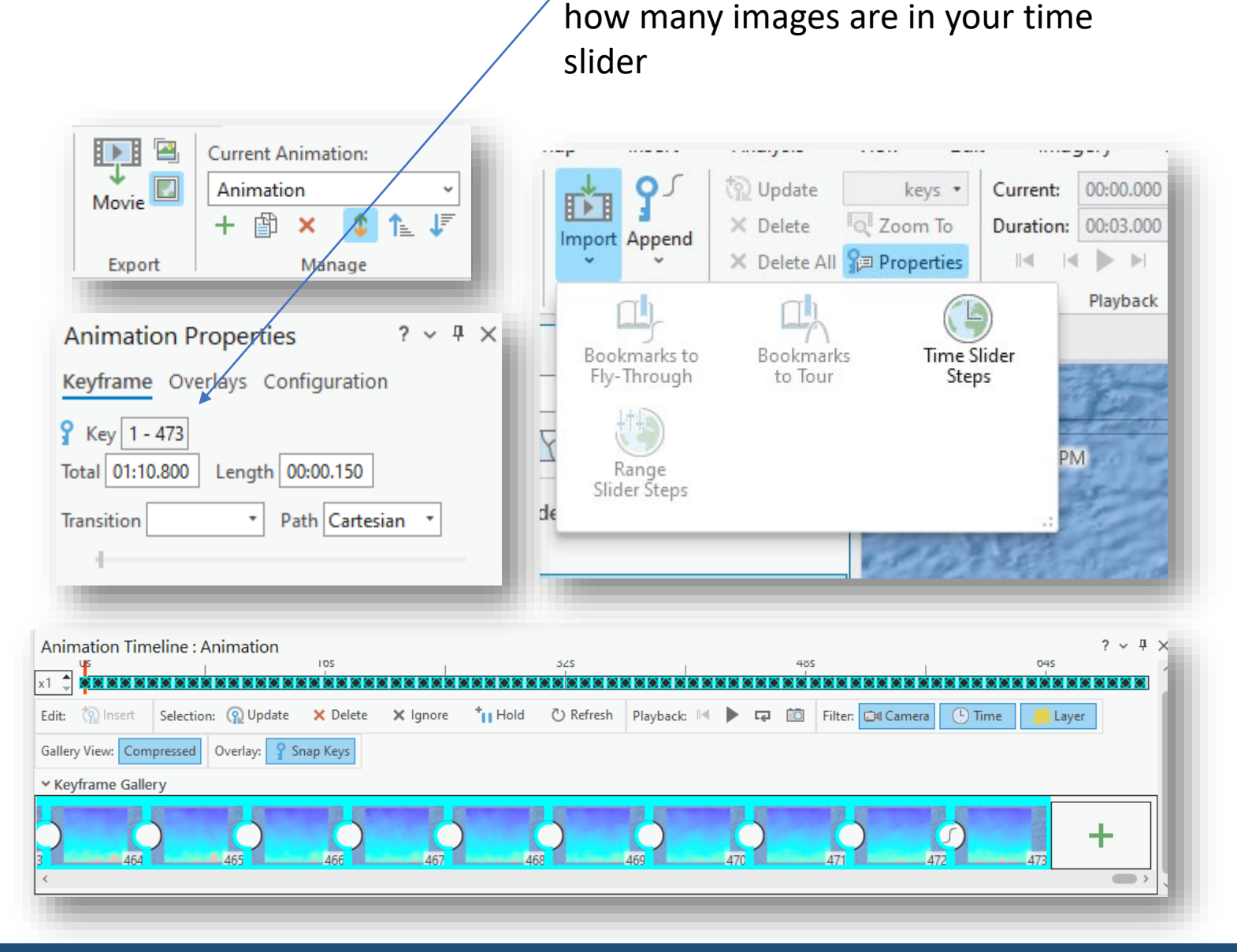

#### NOAA CoastWatch https://coastwatch.noaa.gov Training 2023, Virtual 55

This value (473) will be dependent on

### Output 4: Animation (screenshot from video)

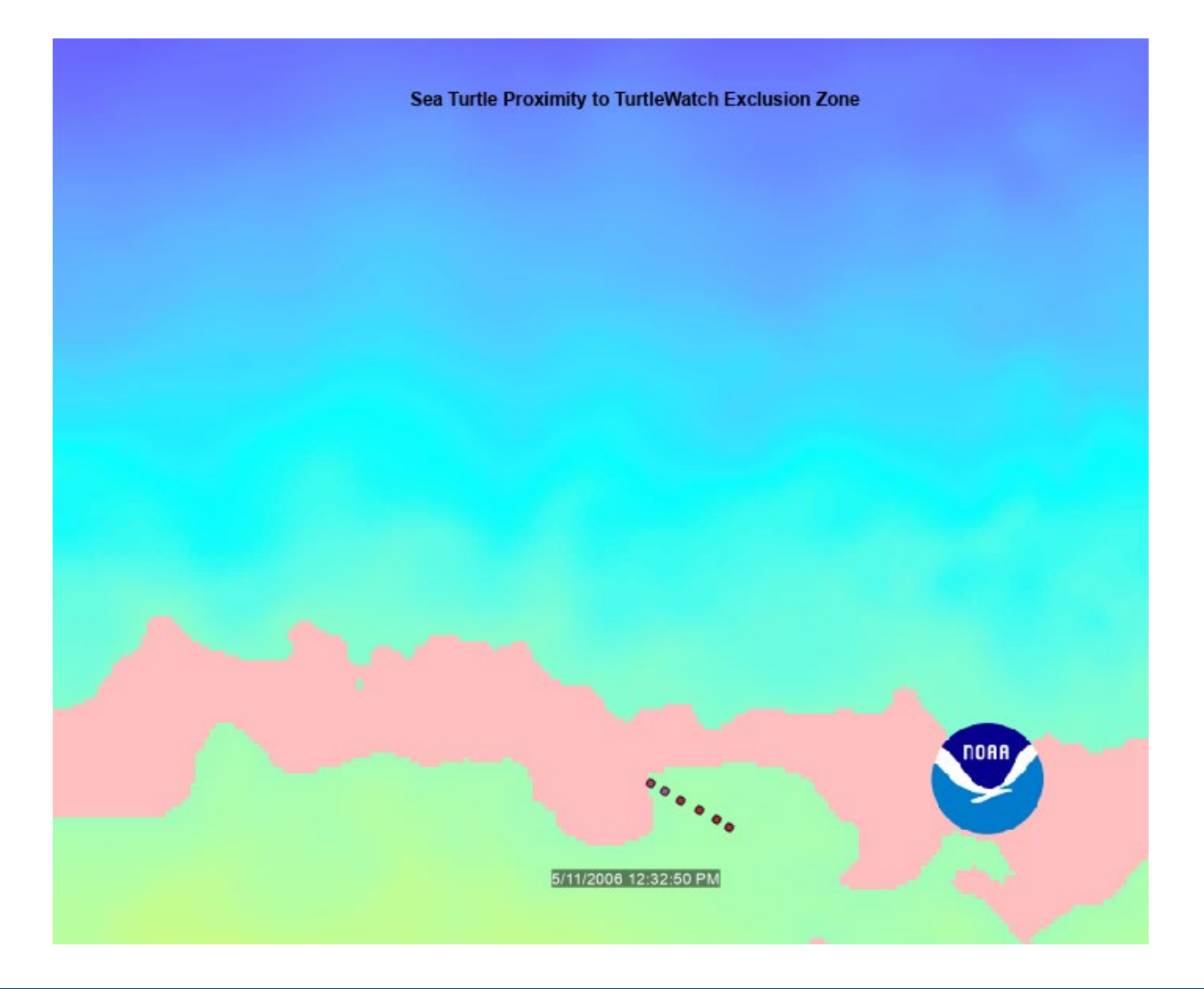

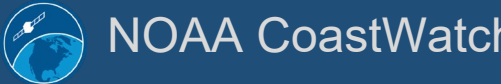

#### NOAA CoastWatch https://coastwatch.noaa.gov Training 2023, Virtual 56

#### Other considerations

- Time: Consider adding a default time to the Turtle Points
- Units: Kelvin is not usually easily related to when communicating temperature. Use the appropriate units to communicate your results. The *Map Algebra->Raster Calculator* or *Math->Minus* tools can be used to convert the Raster data to either degrees Celsius or Farenheit.
- Sampling: Often, tools can accept multiple raster layers to sample. If you have a few raster datasets, try loading each time slice as a separate layer. You could also do this with multiple parameters.
- Animation: The export of movies sometimes seems trial and error in getting all layers to draw properly.

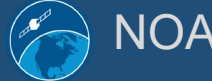

# End of Exercise

# https://coastwatch.noaa.gov coastwatch.info@noaa.gov

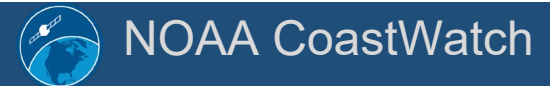